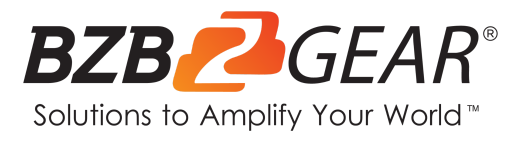

# **BG-A88M**

**8x8 Digital Audio Processor**

## **User Manual**

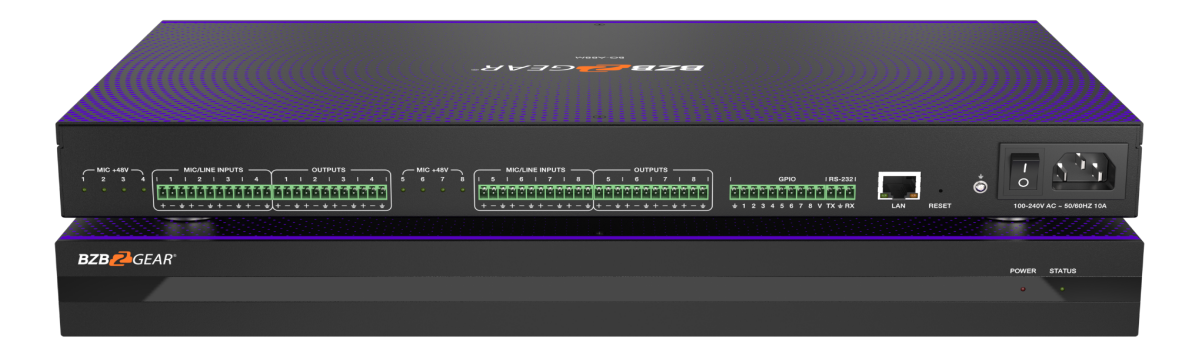

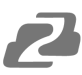

## **Table of Contents**

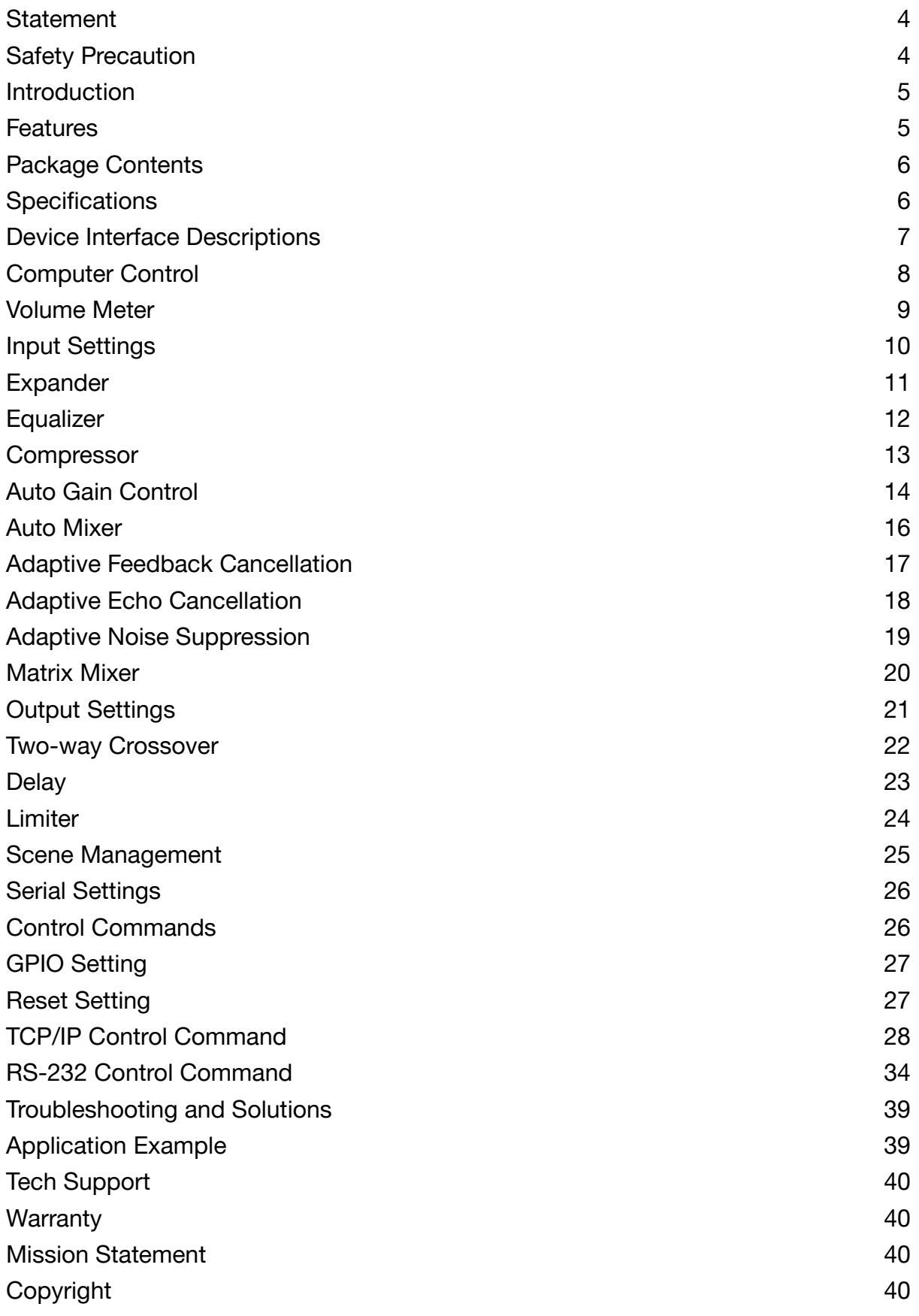

2

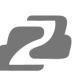

#### <span id="page-3-0"></span>**Statement**

Please read these instructions carefully before connecting, operating, or configuring this product. Please save this manual for future reference.

#### <span id="page-3-1"></span>**Safety Precaution**

- To prevent damaging this product, avoid heavy pressure, strong vibration, or immersion during transportation, storage, and installation.
- The housing of this product is made of organic materials. Do not expose to any liquid, gas, or solids which may corrode the shell.
- Do not expose the product to rain or moisture.
- To prevent the risk of electric shock, do not open the case. Installation and maintenance should only be carried out by qualified technicians.
- Do not use the product beyond the specified temperature, humidity, or power supply specifications.
- This product does not contain parts that can be maintained or repaired by users. Damage caused by dismantling the product without authorization from BZBGEAR is not covered under the warranty policy.
- Installation and use of this product must strictly comply with local electrical safety standards.

#### <span id="page-4-0"></span>**Introduction**

The BG-A88M is a digital audio processor which offers 8-ch balanced MIC/linear inputs and 8-ch balanced linear outputs. It features adaptive feedback suppression, full-band adaptive acoustic echo cancellation, and dynamic adaptive noise reduction technology. The Auto Mixer function allows users to set a priority when multiple microphones are used.

The BG-A88M includes various digital signal processing features such as an Expander, Equalizer, Compressor, Auto Gain Control, Limiter, High Pass Filter, Low Pass Filter, and Delay. It also supports matrix routing, volume control, metering, scene control, and more. It can provide a 48V phantom power supply for the 8 MIC inputs, has a 48KHz sampling rate, and 24-bit A/D or D/A conversion.

The BG-A88M also supports 8-ch programmable GPIO function. The included control software is compatible with Windows 7/10/11 operating systems. The unit can be connected and controlled via the network using a standard RJ45 interface or via RS-232 control using serial commands.

#### <span id="page-4-1"></span>**Features**

- 8-ch balanced MIC/linear inputs and 8-ch balanced linear outputs
- Adaptive feedback suppression
- Full-band adaptive acoustic echo cancellation technology
- Dynamic adaptive noise reduction technology can reduce signal to noise level by up to 18dB
- Auto Mixer function can set the order of priority when multiple microphones are input at one time
- Digital signal processing: Expander, Equalizer, Compressor, Auto Gain Control, Limiter, High Pass Filter, Low Pass Filter, and Delay.
- Matrix routing
- Volume control, meter, scene control, etc.
- 48V phantom power supply for 8-ch MIC inputs
- 48KHz sampling rate, 24-bit for A/D or D/A conversion
- 8-ch programmable GPIO function
- Software control via Windows 7/10/11 with standard RJ45 interface control
- RS-232 serial command and control supported

## <span id="page-5-0"></span>**Package Contents**

- ① 1 x BG-A88M
- ② 1 x AC 100~240V 50/60Hz Power Cord
- ③ 1 x 3-pin 3.81mm Phoenix Connector (Male)
- ④ 1 x 10-pin 3.81mm Phoenix Connector (Male)
- ⑤ 4 x 12-pin 3.81mm Phoenix Connectors (Male)
- ⑥ 2 x Mounting Ears (Wall Mount)
- ⑦ 8 x Machine Screws (KM3\*4)
- ⑧ 1 x User Manual

## <span id="page-5-1"></span>**Specifications**

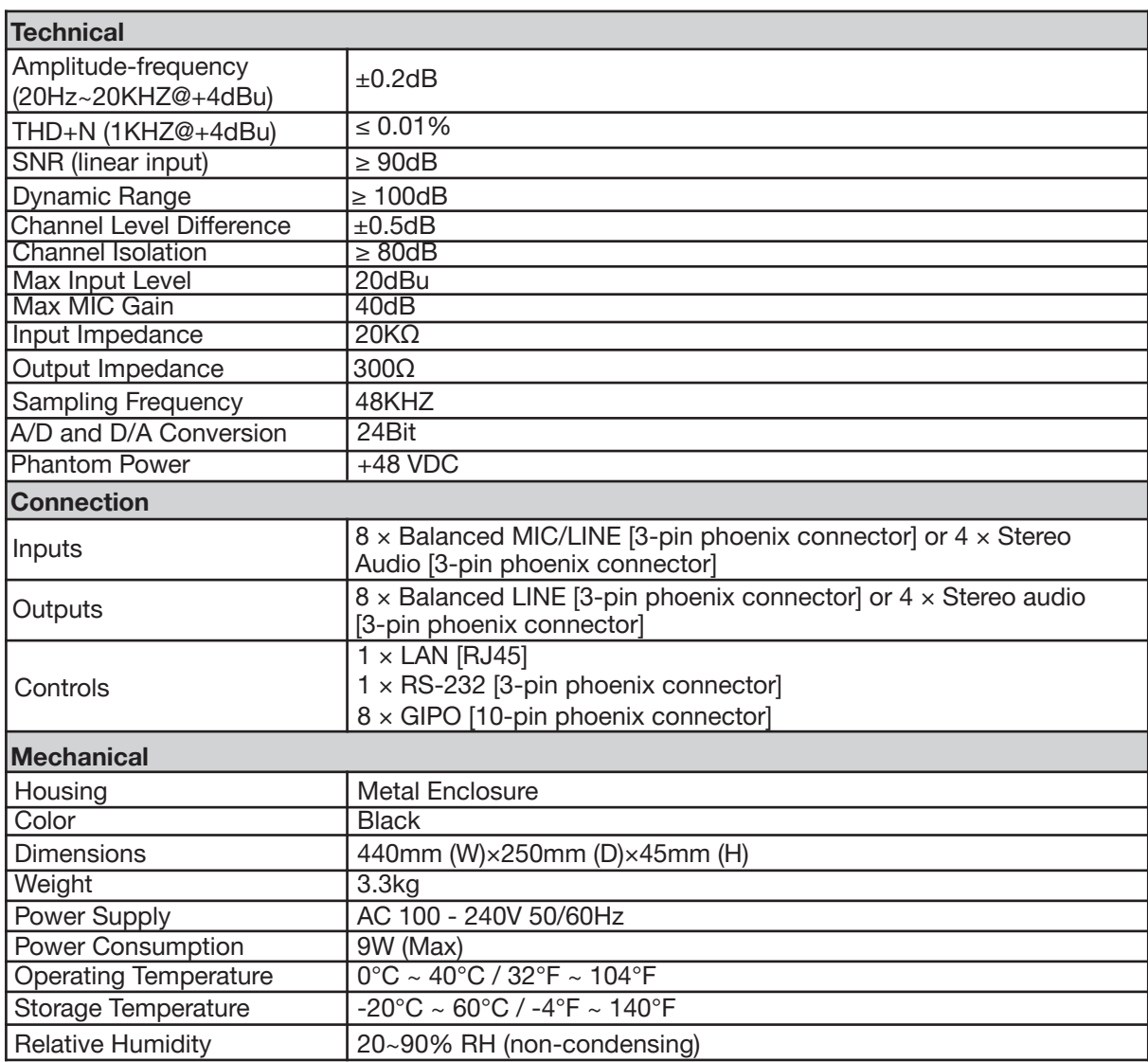

## <span id="page-6-0"></span>**Device Interface Descriptions**

#### **Front Panel**

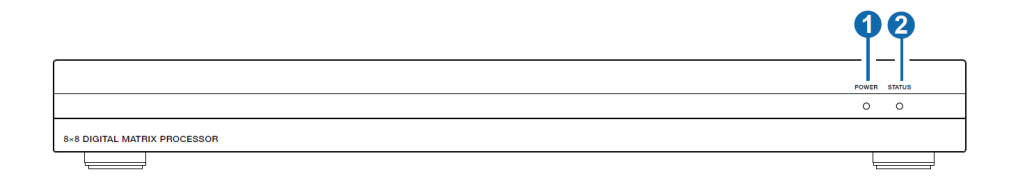

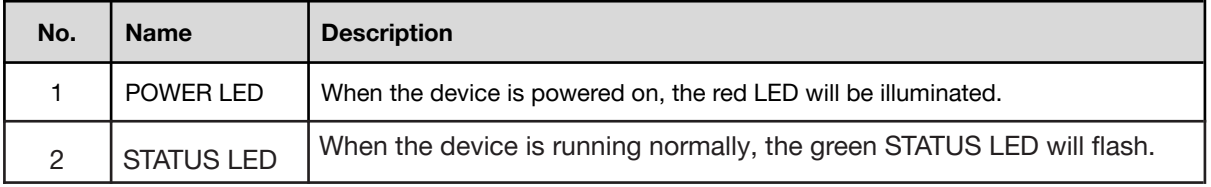

#### **Rear Panel**

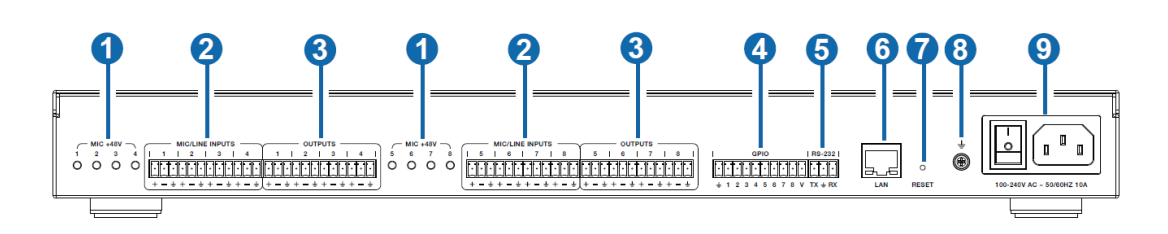

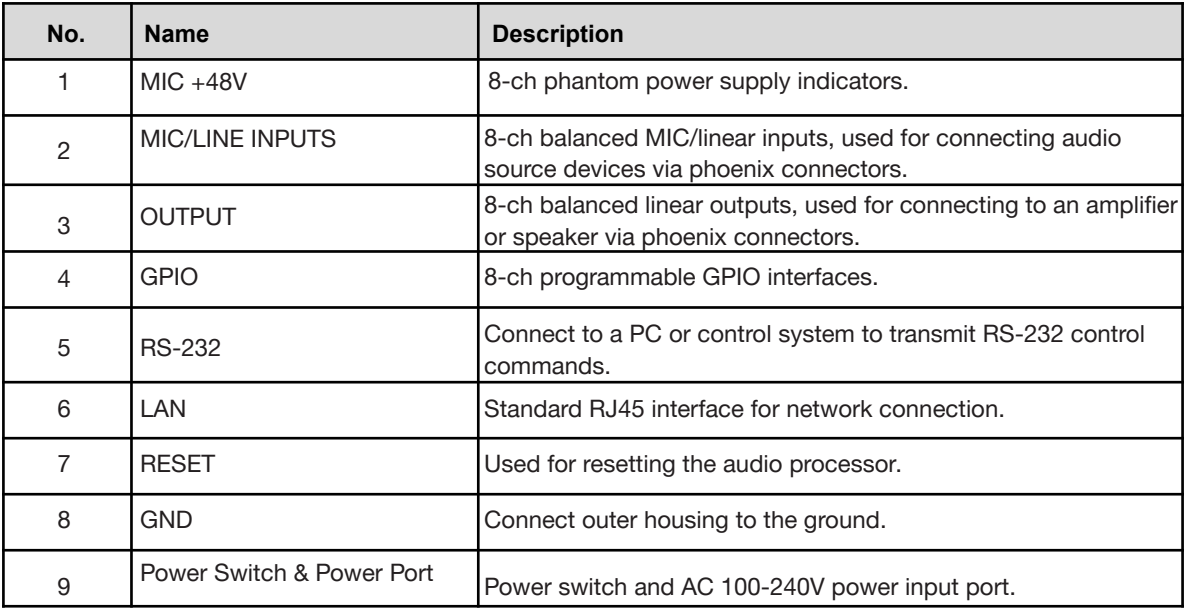

## <span id="page-7-0"></span>**Computer Control**

#### **Connection**

The BG-A88M audio processor can be controlled via the provided software on a Windows 7/10/11 machine. Use a category cable to directly connect to the LAN port of the processor to your computer or via your local network using the following steps.

**Step 1**: Install the "BZBGEARAudioMatrix8.exe" application on the host computer and change the computer's IP address to ensure that IP addresses of the host computer and the processor (**Default IP address: 192.168.0.199, Subnet mask: 255.255.255.0**) are within the same network segment, as shown in the figure below.

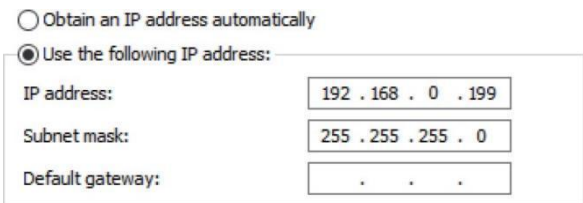

**Step 2:** Double-click the "BZBGEARAudioMatrix8.exe" icon to run the application on the host computer.

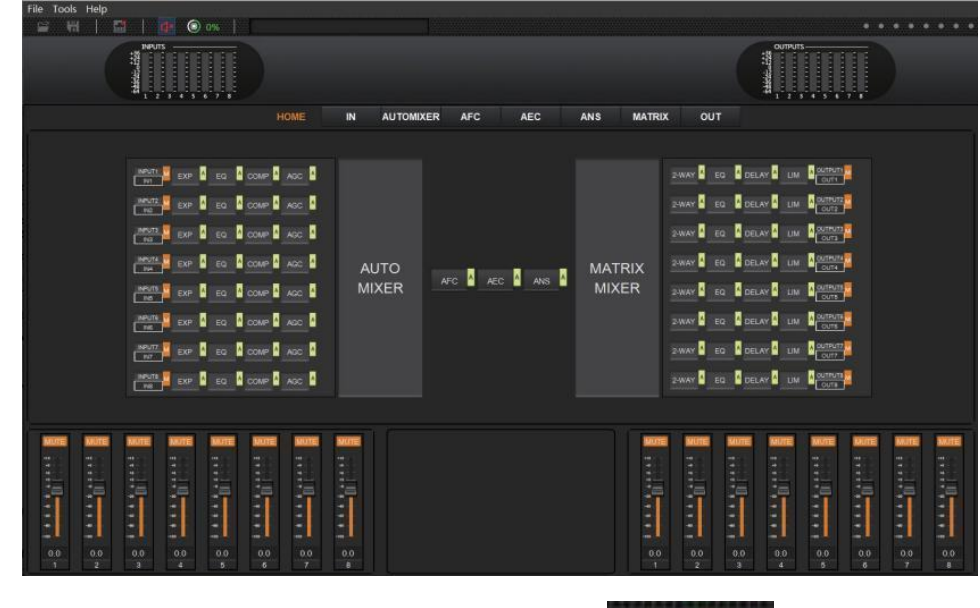

**Step 3**: When the application is opened the HOME page will appear as shown below.

**Step 4:** Click the Network icon in the toolbar at the top

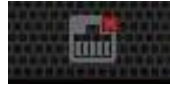

If there is a red X at the top-right corner of the icon as shown in the figure above, it means the host computer has not connected with the audio processor.

If there is a red X, click the icon and a dialog box of all IP addresses from connected devices will appear as seen in the following image.

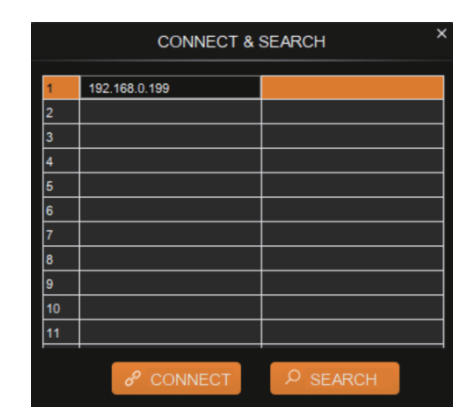

**Step 5**: Choose the audio processor's IP address and click CONNECT. The processor will now be connected with the host computer. After connection is established, the CONNECT & SETUP box will appear as shown below. You may close it if no changes are needed.

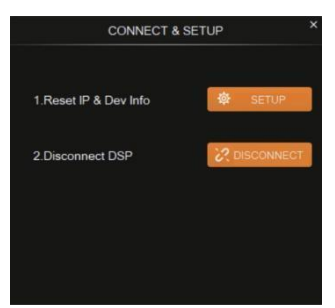

If the audio processor has been connected with the host computer successfully, the network icon will have a green check in the top right corner as shown.

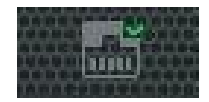

#### <span id="page-8-0"></span>**Volume Meter**

The volume meters will display the signal level of the various input & output volumes.

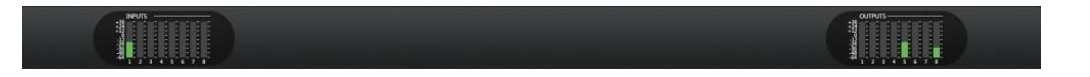

The meter has 3 colors (Red, Yellow, and Green) to denote signal levels for the volume of the 8 inputs and 8 outputs. Red means that volume may be too high to be limited, yellow indicates the volume is ideal, while green is within a reasonable lower range.

#### <span id="page-9-0"></span>**Input Settings**

**INPUT1** 

As shown below, clicking the INPUT module  $\Box$ **M1** on the HOME page or the "IN" tab on the menu bar will open the INPUT setting page.

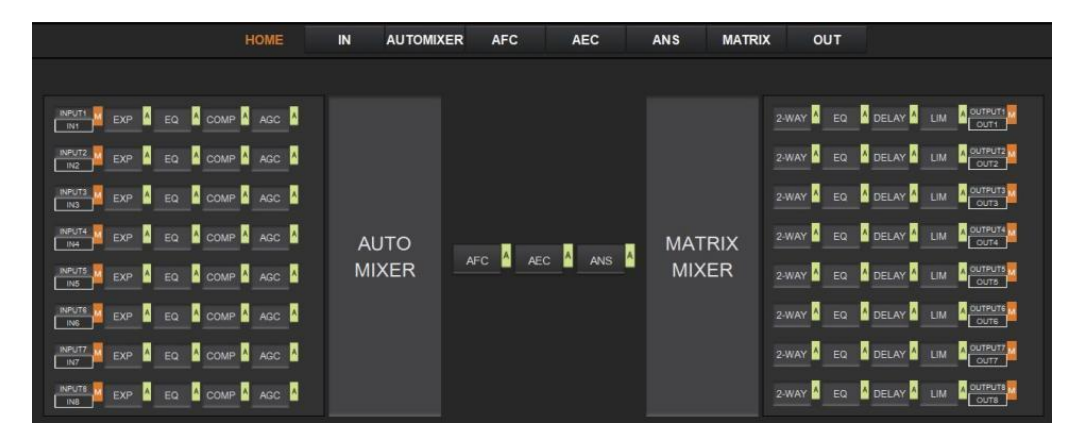

The following figure shows the details of the INPUT setting page.

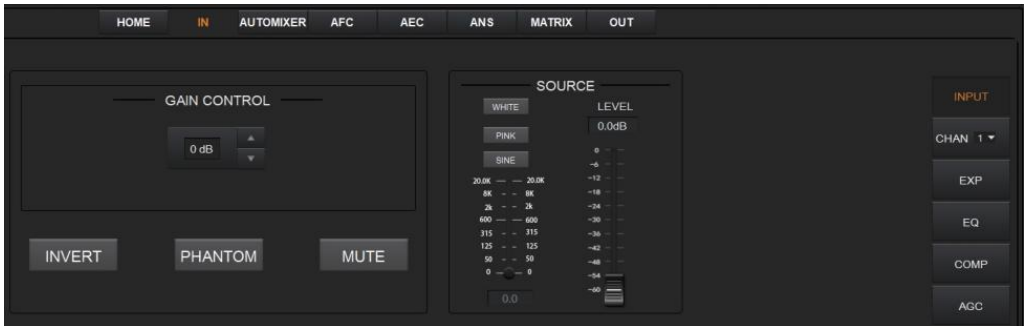

**GAIN CONTROL:** Indicates the GAIN level of the input signal which can be adjusted. **INVERT:** Inverts the polarity of the signal on the input channel.

**PHANTOM:** Turns on/off 48V phantom power for the channel.

**MUTE:** Mutes the input channel, equivalent to clicking the letter M on the INPUT module

INPUT8  $\blacksquare$  IN8

on the HOME page.

**WHITE:** Generates white noise for signal testing.

**PINK:** Generates pink noise for signal testing.

**SINE:** Generates a sinusoidal signal for testing and the meter below shows the frequency of the sine wave.

**FADER:** Controls the output level of the test signal.

You can set the signal parameters of an input channel by entering its "CHAN" number in the menu on the right side of the "IN" page. Audio process modules such as EXPANDER, EQUALIZER, COMPRESSOR and AUTO GAIN CONTROL, are also available in the right panel.

#### <span id="page-10-0"></span>**Expander**

The Expander can extend the dynamic range of the input signal and is used to eliminate noise under a certain threshold.

As shown below, clicking the EXP module  $\begin{bmatrix} \text{Exp} & A \\ \text{S} & \text{E} \end{bmatrix}$  on the HOME page or the EXP button in the right panel of the IN page will open the EXP setting page.

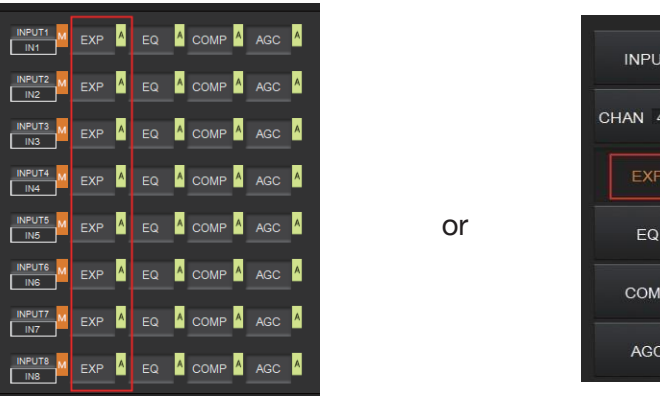

The following figure shows the expander module:

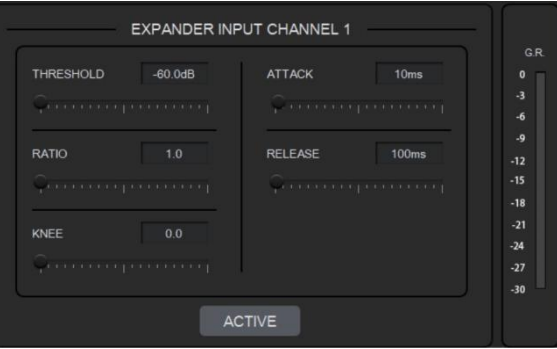

**THRESHOLD:** The level that the signal below it will be identified as noise and attenuated, with a range of [-60.0, 0.0] dB.

**RATIO:** The compression ratio for signals below threshold, with a scale of [1.0, 20.0]. If the ratio is 2.0, it means the signal below this threshold will be reduced to ½ of the original. **KNEE:** The curve setting of the inflection point of the Expander, with a scale of [0.0, 20.0]. 0 indicates a hard knee; others indicate a soft knee.

**ATTACK:** The time required by the Expander to begin the Expander process once a signal drops below threshold. Values are squashed between [1, 500] ms.

**RELEASE:** The time required by the Expander to stop the Expander process once a signal is over threshold. Values are squashed between [1, 10000] ms.

**G.R. (Gain Reduction) :** Indicates the amount of gain attenuation of the input signal (in dB) in the Expander process.

**ACTIVE**: Activates the EXP process. It is equivalent to clicking the green letter A at the EXP module  $\left\lceil \frac{\exp\left[\mathbf{A}\right]}{n}\right\rceil$  on the HOME page.

Clicking the pair of UP-DOWN arrows of the CHAN No. on the right panel of the IN page will give you an option to select an input channel for the Expander configuration.

#### <span id="page-11-0"></span>**Equalizer**

Each I/O channel has an 8-band parametric equalizer for voice processing, with adjustable frequency, gain, and bandwidth for each channel.

As shown below, clicking the EQ module  $\frac{1}{2}$  on the left panel of the HOME page or the EQ button of the **IN** page to open the EQ setting page of the input channel.

**INPUT** 

CHAN  $1 -$ 

EXP

COMP

AGC

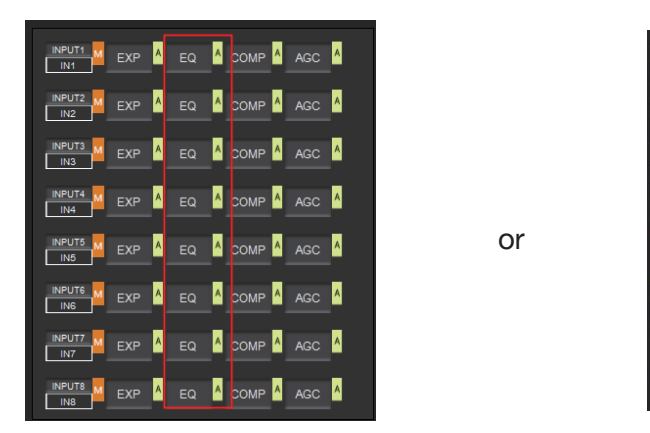

The figure below shows the setting page for the EQ module.

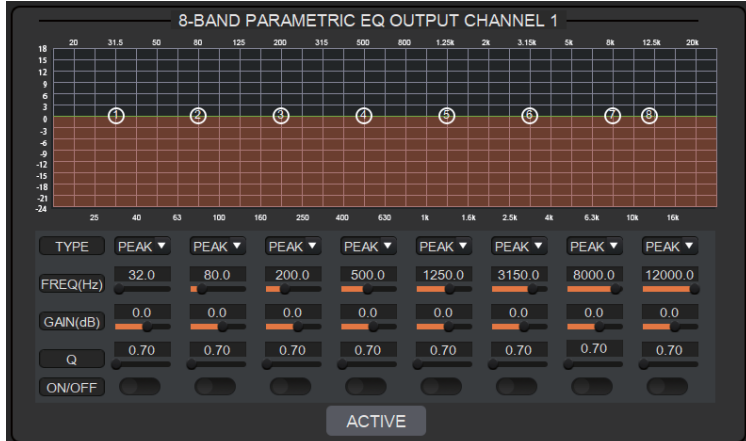

**TYPE:** Provides 3 types of band/filters: High Pass, Low Pass, and Peak.

**FREQUENCY:** In High/Low Pass Filter, it refers to the cut-off frequency of the EQ band; In Peak Filter, it refers to the center frequency point of the EQ band; with a scale of [20, 20000] Hz.

**GAIN:** In High/Low Pass Filter it is fixed to 0dB; In Peak Filter it is between [-24.0 to +18.0] dB.

**Q FACTOR:** The value is limited between [0.02, 50.00].

**ON/OFF SWITCH:** Each band has a switch. When pressed, the EQ function in this band can be enabled or disabled.

**ACTIVE:** Activates the EQ process. The function is equivalent to clicking the letter A on the EQ module  $\begin{bmatrix} \mathbb{R}^d & 0 \end{bmatrix}$  on the HOME page.

A pair of UP/DOWN arrows on the right panel can be used to select an input channel for the Equalizer configuration.

#### <span id="page-12-0"></span>**Compressor**

The Compressor is used to reduce the dynamic range of the signal above a user-determined threshold.

As shown below, click the COMP module  $\frac{1}{2}$  on the HOME page or the COMP button on the right panel of the IN page to open the Compressor settings.

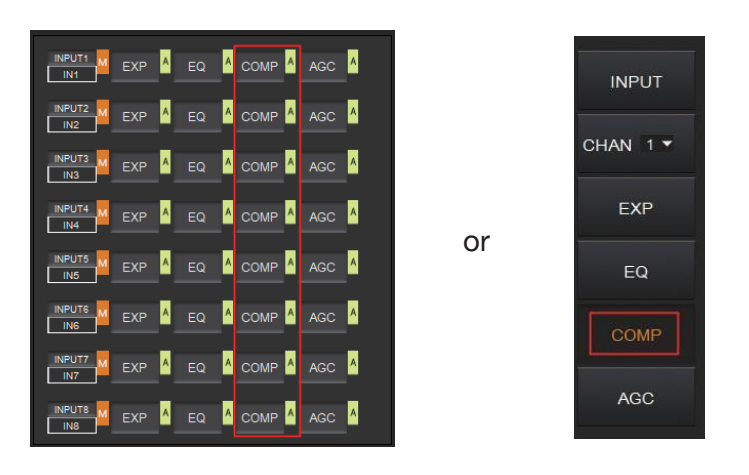

The figure below shows the setting page of the compressor.

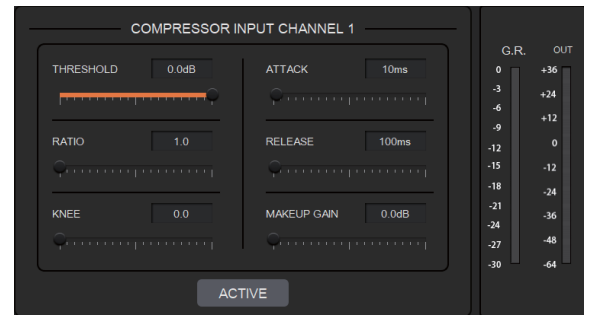

**THRESHOLD:** The level that the signal above it will be compressed, with a scale of [-60.0,] 0.0]dB.

**RATIO:** The compression ratio for signals with level above threshold in a scale of [1.0, 20.0]. When the ratio sets to 2.0, it means that the signal with a level below that threshold will be reduced to ½ of the original.

**KNEE:** The curve setting of the inflection point of the compressor, with a scale of [0.0, 20.0]. 0 indicates a hard knee; others indicate a soft knee.

**ATTACK:** The time required by the compressor to begin the Compressor process once a signal is over the threshold, with a scale of [1, 500] ms.

**RELEASE:** The time required by the compressor to stop the Compressor process once a signal drops below a threshold, with a scale of [1, 10000] ms.

**MAKEUP GAIN:** Since the compressor can reduce the gain level, the Makeup Gain allows for a compensation of the gain level, with a scale of [-12.0, +18.0] dB.

**G.R. (Gain Reduction):** Indicates the amount of gain attenuation for the input signal (in dB). **OUT:** The meter indicates the output signal level after the Compressor process.

**ACTIVE:** Activates the COMP process. The function is equivalent to clicking the letter A at

the COMP module on the  $\frac{\text{conv A}}{\text{H}}$  HOME page.

A pair of UP/DOWN arrows on the right panel is also provided to select an input channel for the Compressor configuration.

## <span id="page-13-0"></span>**Auto Gain Control**

Automatic Gain Control (AGC) is used to control the audio signal within a range so as to extend the distance of pick-up sounds. The AGC process aims to attenuate excessive high signal levels and boost low signal levels to target level.

or

As shown below, by clicking the AGC module  $\sqrt{\frac{1}{n}}$  on the HOME page or the AGC button on the right panel of the IN page will open the AGC setting.

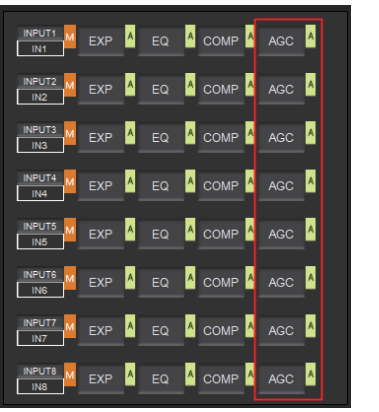

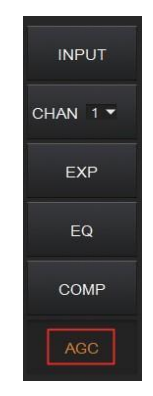

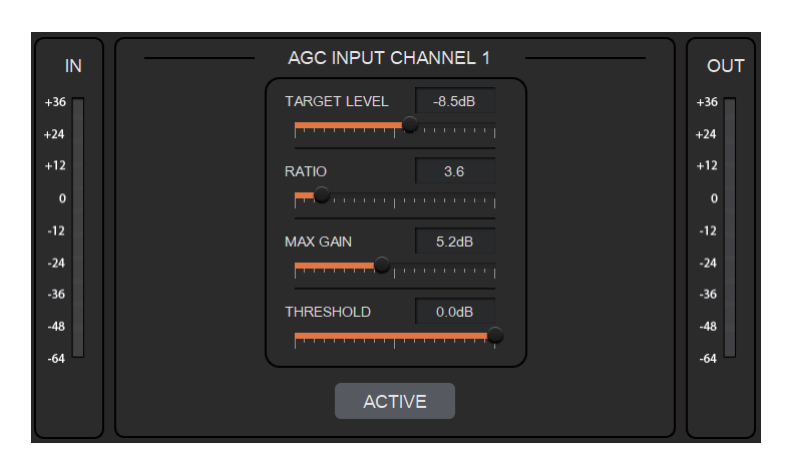

The following figure shows the setting page for the AGC module.

**TARGET LEVEL:** The desired output signal level, with a scale of [-20.0, 0.0] dB.

**RATIO:** The compression ratio of signals above the target level, with a scale of [1.0, 20.0]. If the value sets to 2.0, it means that signals above that target level will be amplified twice of the original. Note, not all signals between the threshold and the target level are linearly amplified by this ratio.

**MAX GAIN:** This will affect the smooth adjustment of the gain value of the signal between the threshold and the target level, with a scale of [0.0, 12.0] dB.

**THRESHOLD:** Signals below the threshold will remain unchanged while those between threshold and the target level will be amplified (at a ratio determined by the TARGET LEVEL, RATIO and MAX GAIN). In order to ensure the proper function of the AGC process, the Target Level must be set higher than Threshold. The threshold is recommended to be set with a range of [-60.0, 0.0]dB.

**IN:** Meter indicates the detected signal level before the AGC process.

**OUT:** Meter indicates the output signal level after the AGC process.

**ACTIVE:** Activates the AGC process. The function is equivalent to clicking the green letter A

at the AGC module  $\begin{bmatrix} 1 & 1 \\ 0 & \end{bmatrix}$  on the HOME page.

A pair of UP/DOWN arrows on the right panel are used to select an input channel for the AGC configuration.

<span id="page-15-0"></span>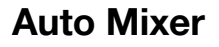

The AUTO MIXER is used to set the priority for MIC/linear inputs when 2 or more MIC/LINE ports are connected at once.

As shown below, by clicking the AUTO MIXER section on the HOME page or the AUTOMIXER tab on the menu bar will open the AUTO MIXER settings.

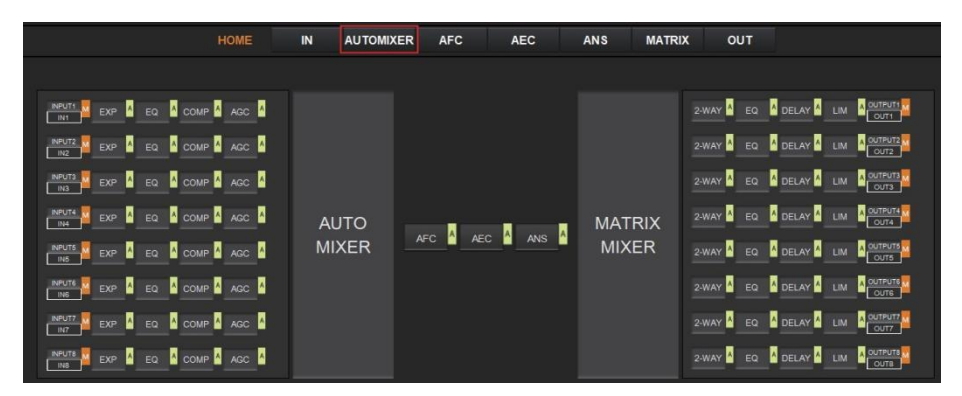

The figure below shows the setting page of the Auto Mixer module.

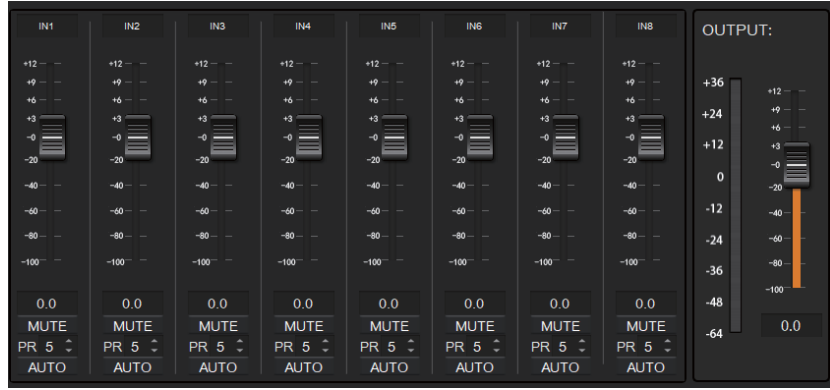

**FADER:** Each MIC input channel has a fader to adjust its signal level. It controls the mixed volume on the input channel.

**MUTE:** Each MIC input channel has a MUTE button. Clicking it will enable users to mute the channel.

**PR** (Priority): Sets the priority of the MIC input,  $0 =$  lowest and  $10 =$  highest priority.

Channels with a higher-priority will override the ones of lower-priority to be prioritized in the auto mixer's algorithm. If two or more channels are at the same priority, the channel for the main speaker will be prioritized in the AUTO MIXER process.

**AUTO:** When pressed, the input MIC will be added to the auto mixing system..

**METER:** Indicates the output volume after the AUTO MIXER process.

**OUT:** Fader to control the output volume after the AUTO MIXER process.

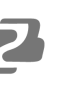

## <span id="page-16-0"></span>**Adaptive Feedback Cancellation**

The Adaptive Feedback Cancellation (AFC, also known as Feedback Suppression) module can detect and suppress a frequency point of acoustic feedback. The AFC module allows you to detect and suppress frequency points of acoustic feedback for 8 bands. Parameters of this module are configurable.

As shown below, clicking the AFC module  $\begin{array}{|c|c|c|c|c|c|}\n\hline\n\text{A} & \text{on the HOME page or the AFC tab on}\n\end{array}$ the menu bar, will open the setting page of the AFC module.

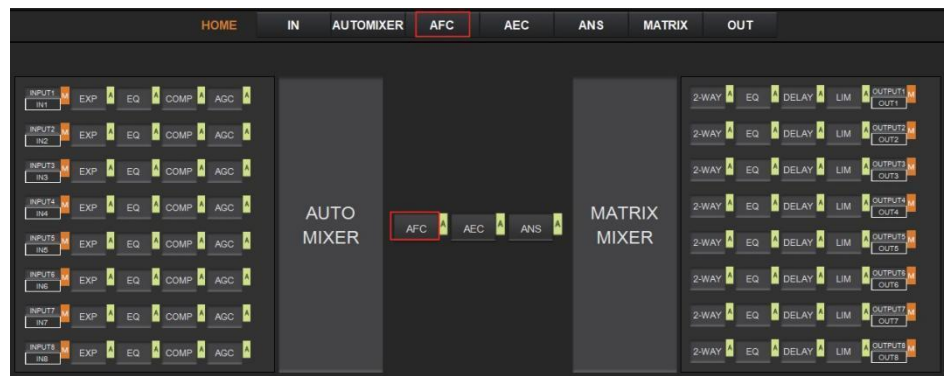

The following figure shows the AFC setting page in detail.

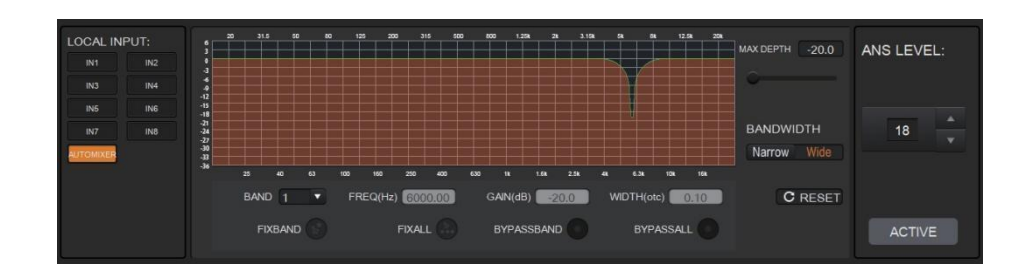

**MAX DEPTH:** The maximum amount of gain that the module can reduce, with a scale of [-20.0, 0.0] dB.

**BANDWIDTH:** The bandwidth of the filter, with Narrow and Wide options.

**RESET:** When pressed, the filter will go back to its initial settings and the module will re-detect the frequency points of the acoustic feedback.

**FIX BAND:** When pressed, fixed values of parameters, such as, Frequency, Gain, and Width will be applied to configure the filter in a fixed band. Parameters are configurable. **FIX ALL:** When pressed, all bands will be processed in a fixed mode or in

USER-EDITING mode.

**BYPASS BAND:** When pressed, the filter of the related band will be disabled.

**BYPASS ALL:** When pressed, the AFC module will be disabled, equivalent to pressing the green letter A at the AFC module on the HOME page.

**ANS LEVEL:** The Adaptive Noise Suppression (ANS) module is used to suppress noises with signal level up to 18dB. Clicking the ACTIVE button will give you the option to activate this function.

#### <span id="page-17-0"></span>**Adaptive Echo Cancellation**

The 48kHz full-band Adaptive Echo Cancellation (AEC) algorithm is used to eliminate echoes coming from the far end in a video conference setting.

As shown below, clicking the AEC module  $\left\lceil \begin{array}{cc} \text{AEC} & \text{A} \\ \text{BEC} & \text{B} \end{array} \right\rceil$  on the HOME page or the AEC tab on the menu bar will open the AEC configuration page.

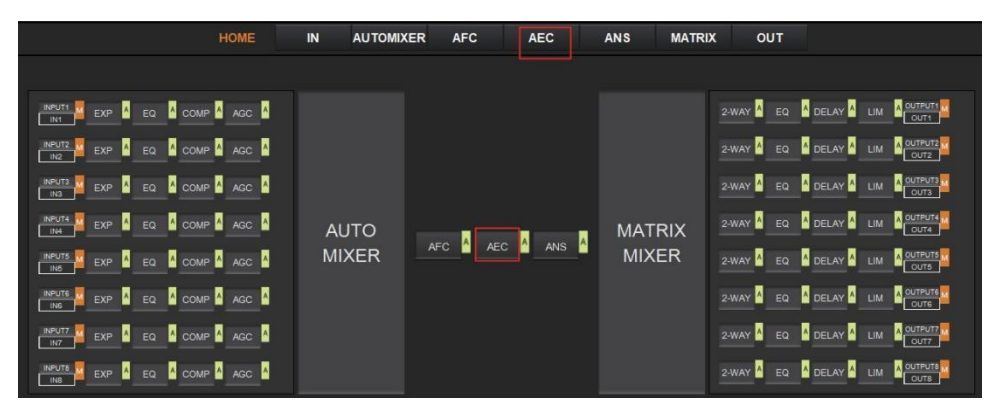

The following figure shows the setting page of the AEC module.

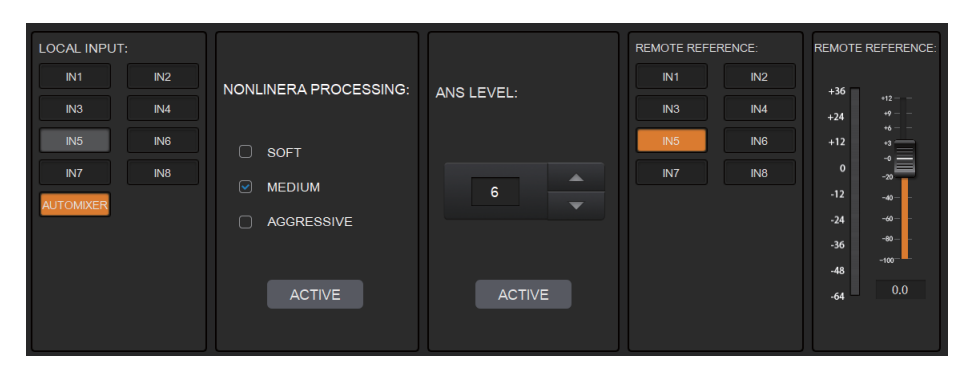

**LOCAL INPUT:** Shows source signals that are available to the AEC process. AUTOMIXER refers to mixed signals after the AUTOMIXER process.

**NONLINEAR PROCESSING:** Determines the audio effect for both ends of the video conference, with soft, medium, and aggressive options.

ACTIVE: Activates the AEC process. The function is equivalent to clicking the green letter A on the AEC module on the HOME page.

**ANS LEVEL:** The Adaptive Noise Suppression (ANS) function is used to suppress noises with signal levels up to 18dB. Pressing the ACTIVE button enables the function.

**REMOTE REFERENCE:** Designates signals that are available for the AEC algorithm to learn how to analyze and eliminate echoes.

As shown in the figure above, IN5 was chosen as a reference signal. In such a case, we would need to connect the IN5 port of the processor to the video conference device. The reference signal after the AEC algorithm will be sent to the far end via the connected device. Users will also need to configure the selected input channels in the matrix routing.

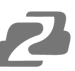

The figure below gives an example of configuring the matrix routing.

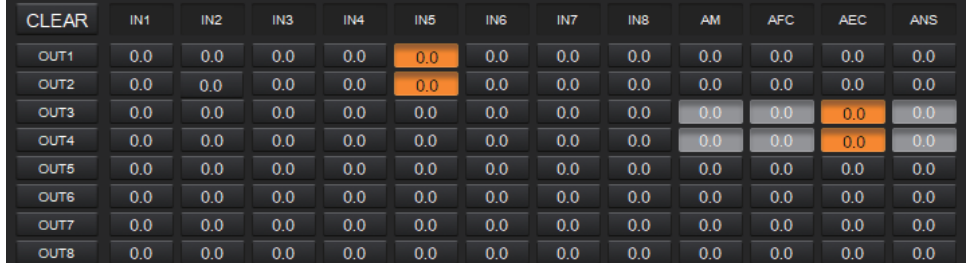

## <span id="page-18-0"></span>**Adaptive Noise Suppression**

The 48kHZ full-band Adaptive Noise Suppression (ANS) algorithm can effectively increase the signal to noise (S/N) ratio and suppress noises from appliances such as a fan or air conditioner.

As shown below, pressing the ANS module  $\frac{1}{2}$  on the HOME page or the ANS tab on the menu bar, will open the ANS configuration page.

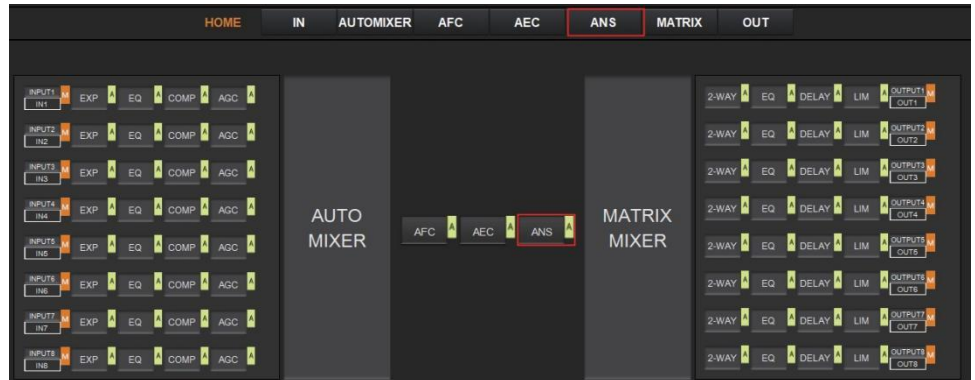

The following figure shows the details of the ANS setting page.

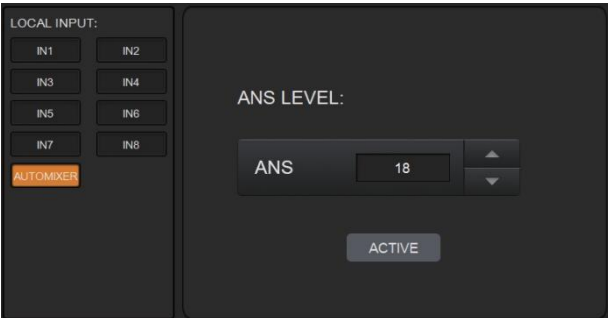

**LOCAL INPUT:** Shows source signals that are available to the ANS process. AUTOMIXER refers to mixed signals after the AUTOMIXER process.

**ANS LEVEL:** The ANS module provides 12 noise suppression levels, ranging from 6dB to 18dB.

ACTIVE: Activates the ANS process. The function is equivalent to clicking the green letter A at the ANS module on the HOME page.

#### <span id="page-19-0"></span>**Matrix Mixer**

The Matrix Mixer allows you to freely choose the audio route via matrixing.

As shown below, clicking the MATRIX MIXER section on the HOME page or the MATRIX tab on the menu bar will open the MATRIX MIXER configuration page.

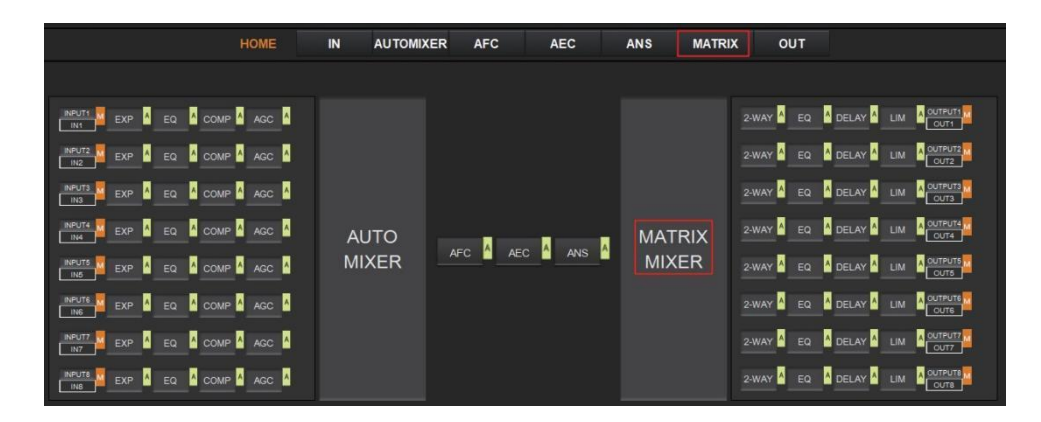

The following figure shows the configuration page in detail.

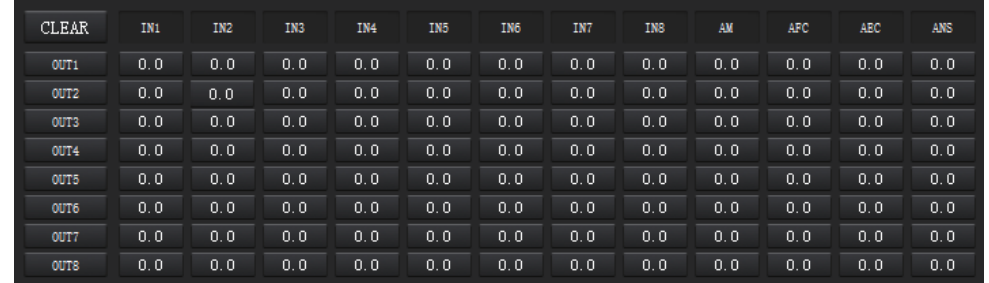

As shown above, the horizontal lines are output channels and the vertical are input channels (except AM, AFC, AEC and ANS).

**AM:** Indicates the output signal after the AUTO MIXER process.

**AFC:** Indicates the output signal after the AFC process.

**AEC:** Indicates the output signal after the AEC process.

**ANS:** Indicates the output signal after the ANS process.

**Fader:** Each channel has a fader to control the output volume.

#### <span id="page-20-0"></span>**Output Settings**

As shown below, clicking the OUTPUT module **outfuri** on the HOME page or the OUT tab on the menu bar will open the OUTPUT setting page.

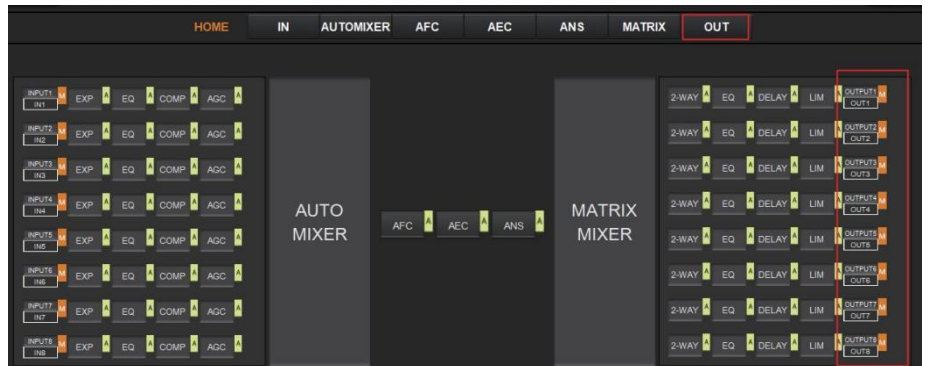

The figure below shows the details of the setting page.

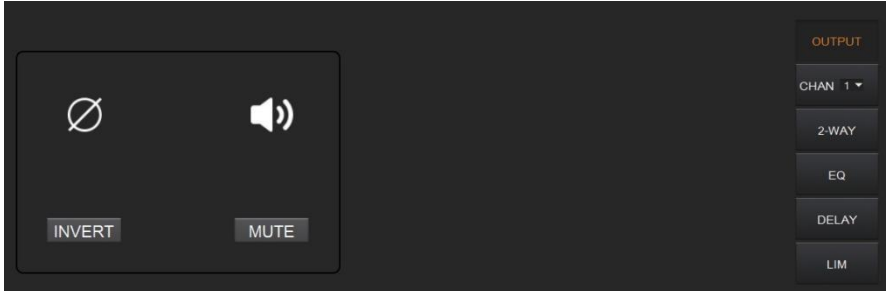

**INVERT:** When pressed, the polarity of the signal of the selected channel will be inverted. **MUTE:** When pressed, the output channel will be muted. This function is equivalent to pressing the letter M on the output module on the HOME page.

On the right panel of the OUT page, modules such as 2-way crossover, equalizer, delay, and limiter are also configurable.

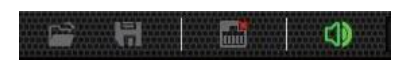

There is a sound in the toolbar which can mute all analog output channels at one time (see the figure above). If it is in red, it indicates that all output channels are muted; otherwise, it will be green.

#### <span id="page-21-0"></span>**Two-way Crossover**

The two-way crossover consists of a High Pass Filter and a Low Pass Filter which can divide the input signal into 2 discreet audio bands (Low and High).

As shown below, pressing the 2-WAY module  $\frac{2\text{WAY}}{2}$  on the HOME page or the 2-WAY button on the right panel of the OUT page, will open the configuration page.

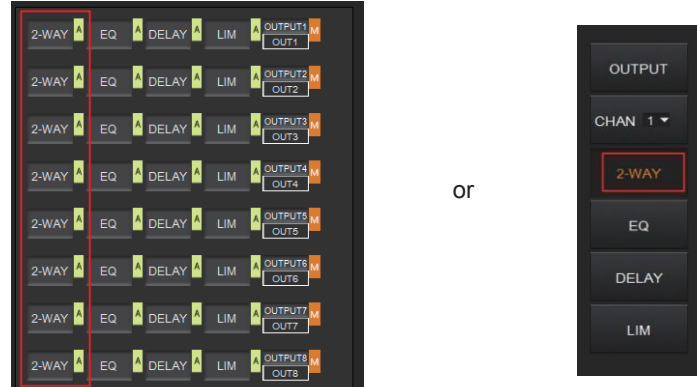

The figure below shows the Two-way Crossover setting page.

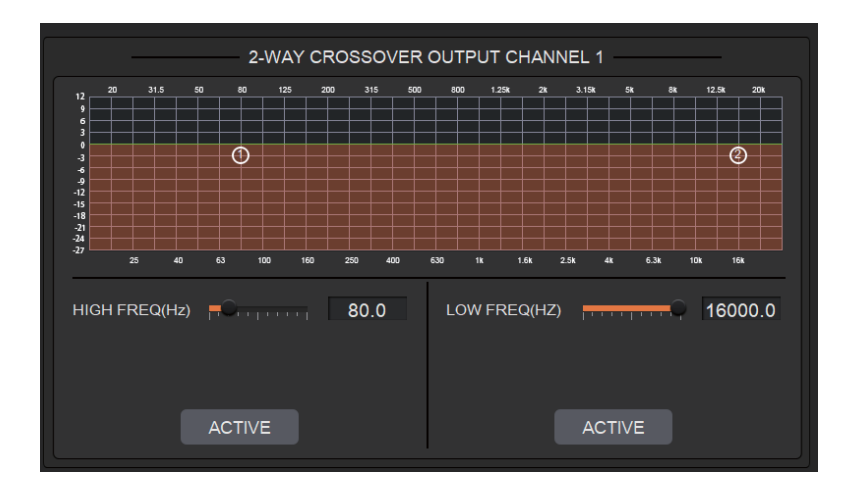

**ACTIVE:** When pressed it will activate/deactivate the frequency filter (High Pass or Low Pass). The process can also be activated by clicking the green letter A in the 2-WAY

module  $\frac{2 \text{ WAY}}{2}$  on the HOME page. The difference is that clicking the letter A will activate/deactivate the High Pass Filter and the Low Pass Filter at the same time while clicking an ACTIVE button on the setting page will only activate/deactivate the corresponding frequency filter.

**FREQUENCY:** Indicates the cut-off frequency of the filter.

**TYPE:** Butterworth filter is default

**SLOPE:** 6dB/oct by default.

A pair of UP/DOWN arrows on the right panel is available to select an output channel for the Two-way Crossover configuration.

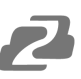

#### <span id="page-22-0"></span>**Delay**

The Delay module is typically used to delay the output speed of audio signals which can be used to sync audio with a video.

Clicking the DELAY module DELAY 1 on the HOME page or the DLY button on the OUT page will open the configuration page for the Delay module.

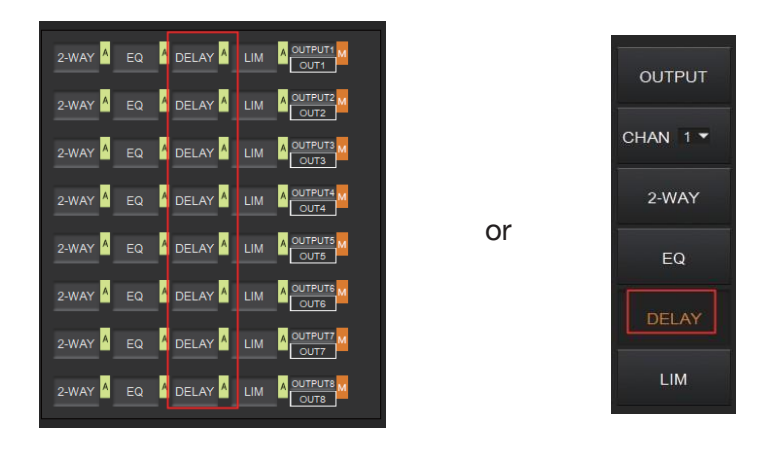

The figure below shows the setting page of this function.

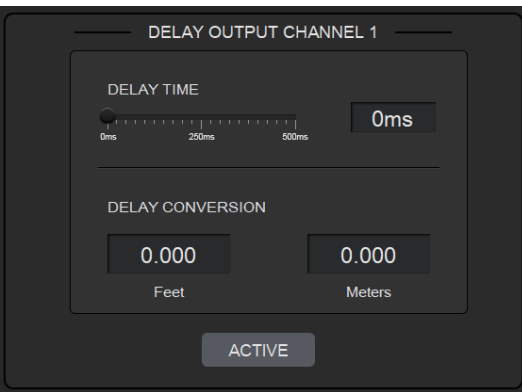

**DELAY TIME:** Adjusts the delay time of the output audio signal, measured in milliseconds.

**DELAY CONVERSION:** Displays the amount of delay measured in both Feet and Meters. **ACTIVE:** When pressed, it will activate or deactivate the Delay module. This function can

also be done by clicking the green letter A at the DELAY module  $\frac{DELAY}{2}$  on the HOME page.

A pair of UP/DOWN arrows on the right panel is also provided to select an output channel for the Delay configuration.

#### <span id="page-23-0"></span>**Limiter**

A Limiter can reduce the dynamic range of signals by limiting the maximum output level so as to ensure that the connected amplifier won't be overloaded by high signal levels.

Clicking the LIM module on the HOME page  $\Box$  or the LIMITER button on the OUT page, will open the LIMITER configuration page.

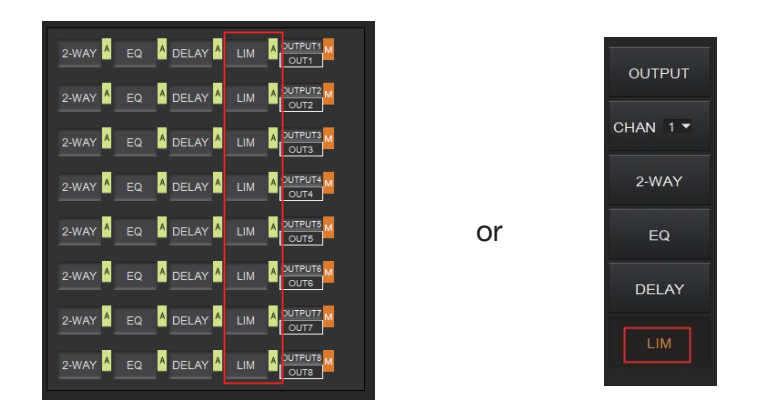

The figure below shows the setting page of this module.

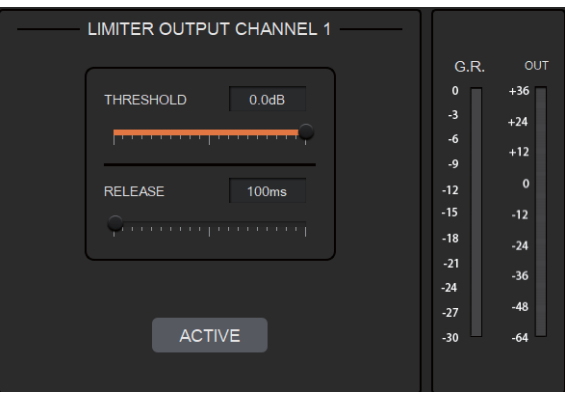

**THRESHOLD:** Shows signal levels above the threshold that will be attenuated, with a scale of [-60.0, 0.0] dB.

**RELEASE:** The time required by the Limiter to stop the LIMITER process once a signal is below threshold, with a scale of [1, 1000] ms.

**G.R. (Gain Reduction):** Shows the amount of gain attenuation of the input signal, measured in dB.

**OUT:** Meter indicates output signal level after the LIMITER process.

**ACTIVE:** When pressed, you will activate/inactivate the function of the Limiter module. The function is equivalent to clicking the green letter A at the LIM module on the HOME page.

An UP/DOWN arrow on the right panel of the setting page can also be used to select an output channel for the LIMITER configuration.

#### <span id="page-24-0"></span>**Scene Management**

Up to 8 scenes can be configured in the audio processor. By clicking "Tools"> "Scene" on the menu bar, you will enter the setting page shown below.

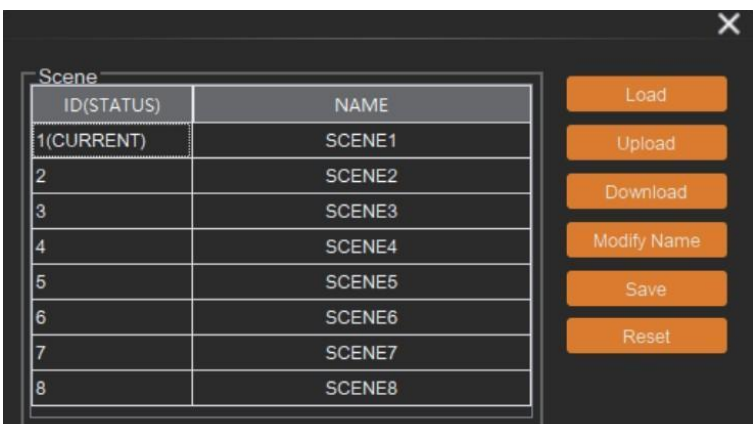

**Load:** When pressed, the scene saved in this processor will be exported.

**Upload:** When pressed, the configuration file saved in the host computer will be sent to the processor. The UPLOAD function is equivalent to clicking the OPEN icon on the toolbar as shown below.

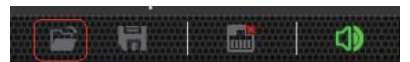

The processor can only read XML configuration files.

**Download:** When pressed, the present scene will be downloaded to the host computer. The DOWNLOAD function is equivalent to clicking the SAVE icon on the toolbar as shown below.

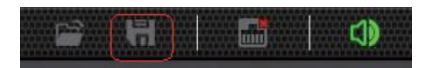

By default, the file is saved in the .xml file format.

**Modify Name:** When pressed, the scene name displayed on the window will be changed.

**Save:** When pressed, the scene currently configured will be saved.

**Reset:** When pressed, the processor will go back to the factory settings.

## <span id="page-25-0"></span>**Serial Settings**

You can configure the RS-232 serial parameters by clicking "Tools" > "Serial" on the toolbar to enter its setting page as shown below.

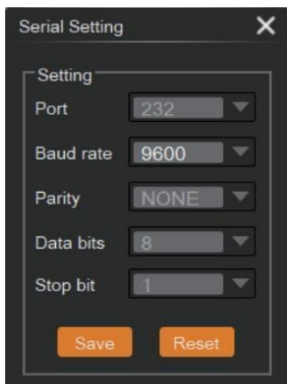

**Baud Rate:** 9600 by default, open to change.

**Reset:** Clicking it to restore the system default settings.

## <span id="page-25-1"></span>**Control Commands**

The audio processor is controllable via Control Commands. As shown below, by clicking "Tools" > "Command" on the toolbar, you will enter the setting page.

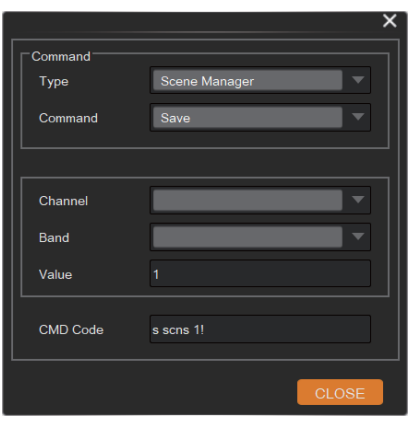

All RS-232 control commands such as Scene Management, I/O Control, Modules' Configuration, and Device Information, can be found in the page. The command code will be listed at the bottom of the page once you have selected the Type, Command, Channel, Band from the drop-down box and entered its value.

<span id="page-26-0"></span>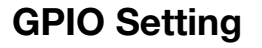

Up to 8 programmable GPIO functions are available to be set in this audio processor. By clicking "Tools"> "GPIO" on the menu bar, users will enter the setting page as shown below.

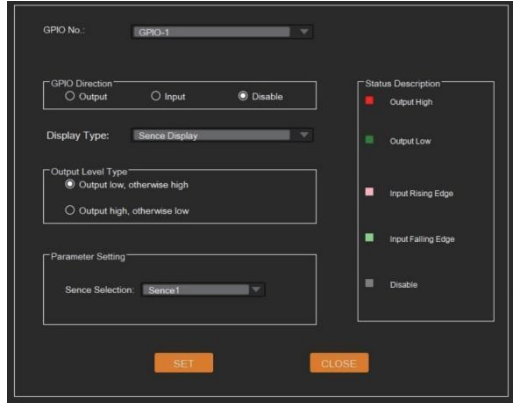

Users can configure the GPIO function as needed and see details on the GPIO Setting page. Users can also check the GPIO status via the GPIO LED at the top-right corner of the main page.

#### <span id="page-26-1"></span>**Reset Setting**

Press and hold the RESET button on the back panel for 10 seconds until the STATUS LED on the front panel flashes slowly, then release the button, the audio processor will reboot automatically and restore to default settings (including IP address, configuration information, etc.).

## <span id="page-27-0"></span>**TCP/IP Control Command**

The BG-A88M supports TCP/IP command control. Connect the LAN port of the unit to a PC, then open a TCP/IP Command tool on the PC to send TCP/IP commands to control the device. The TCP/IP command list is shown below.

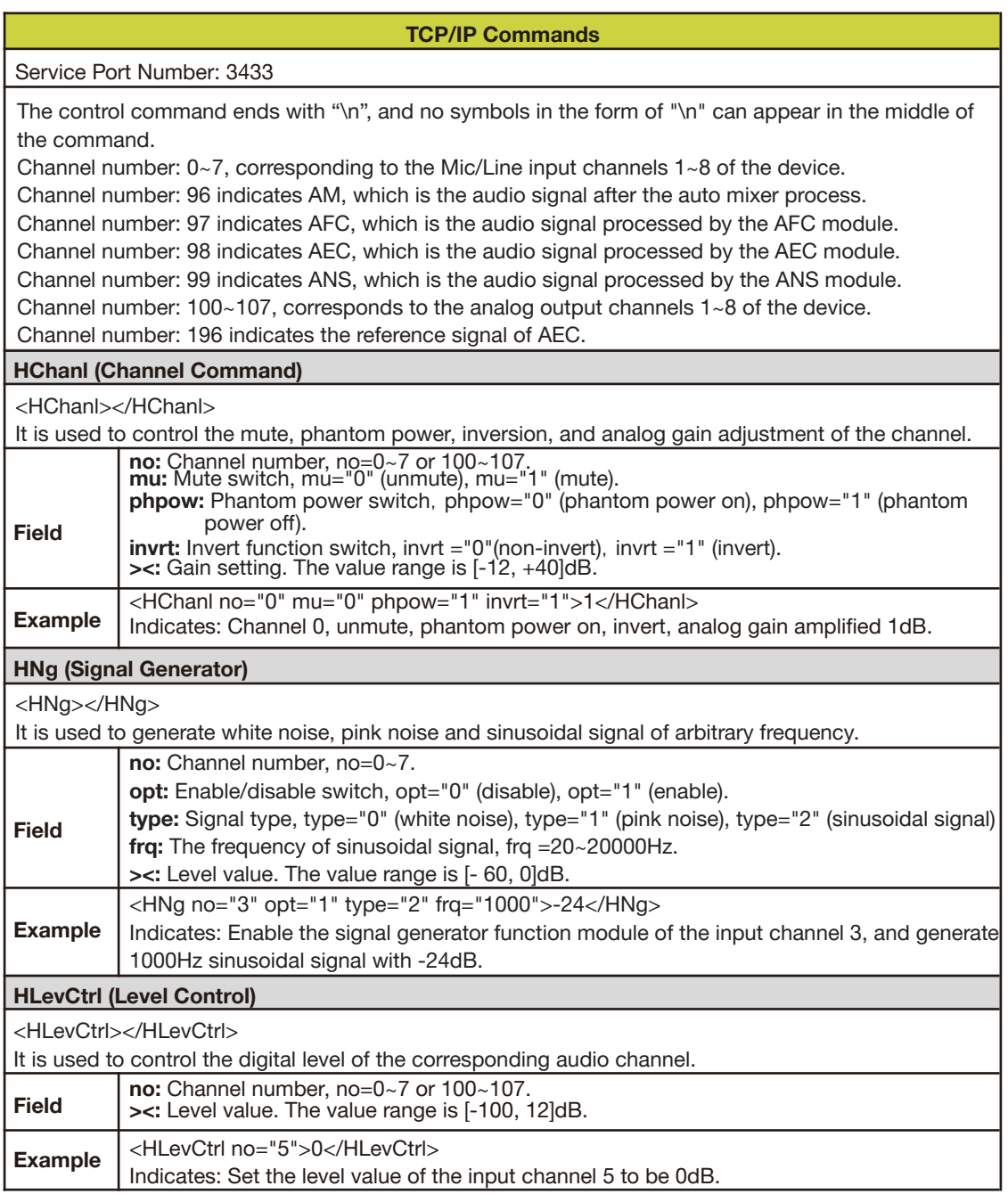

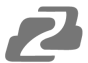

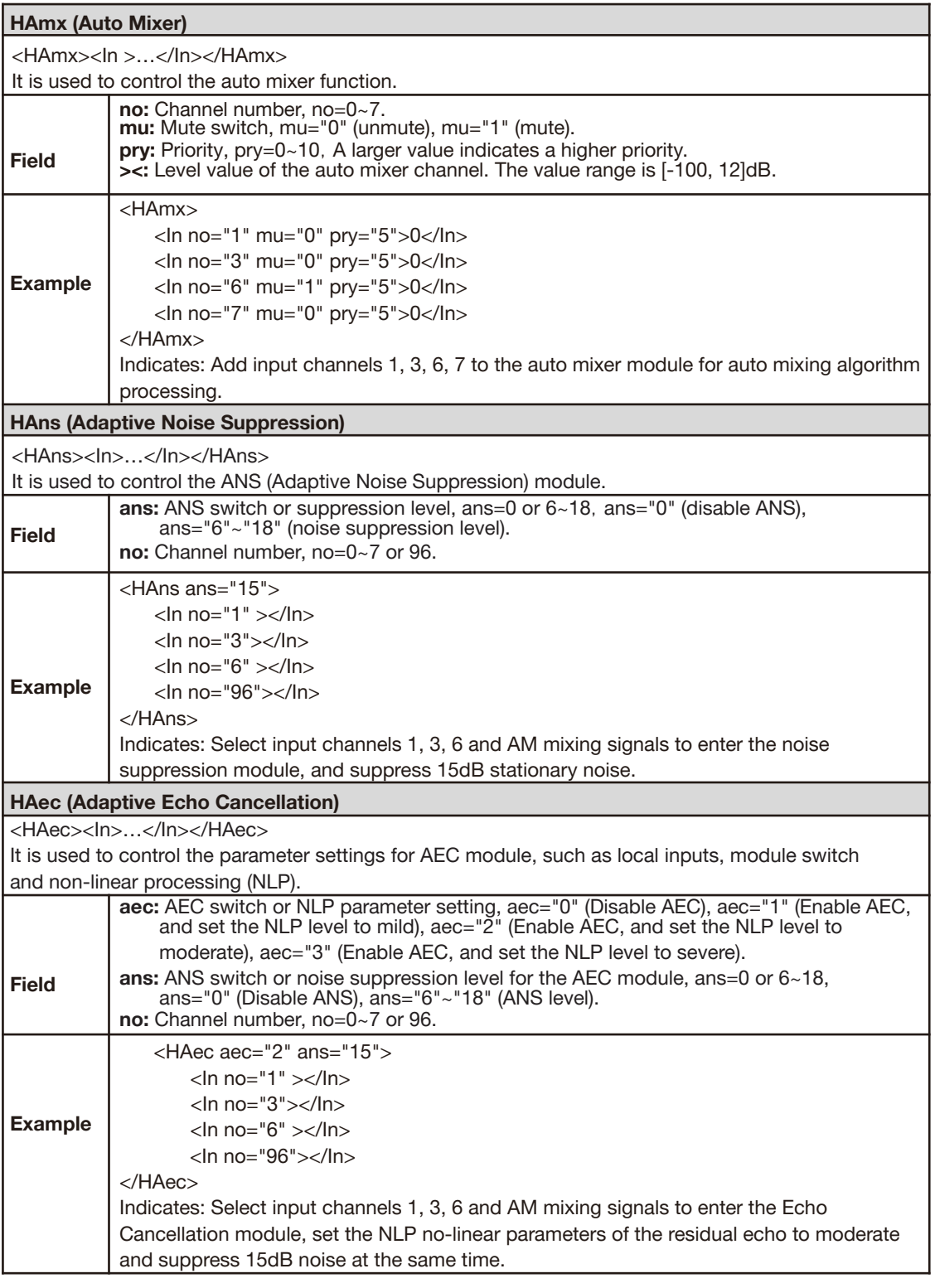

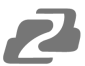

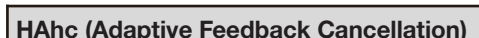

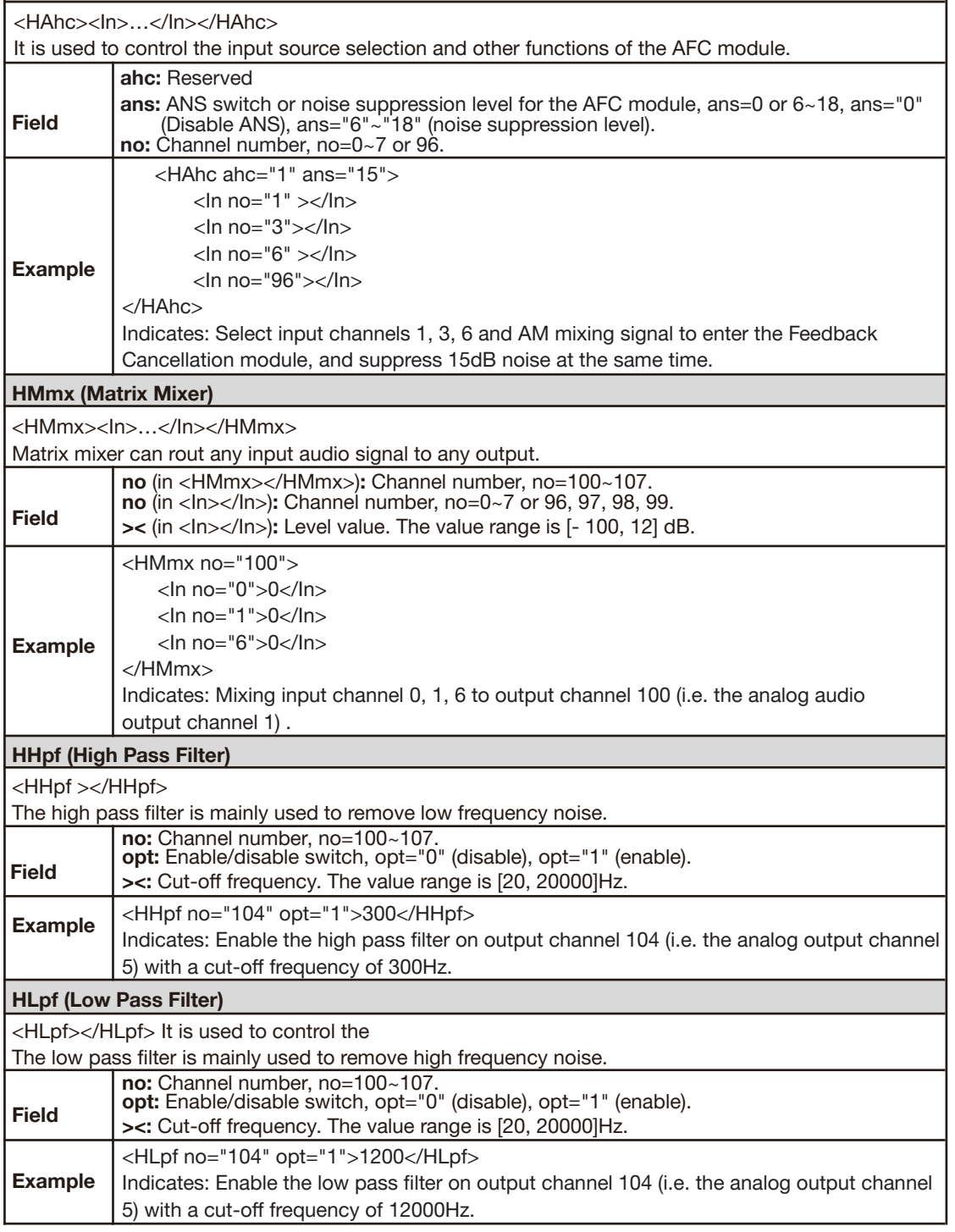

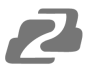

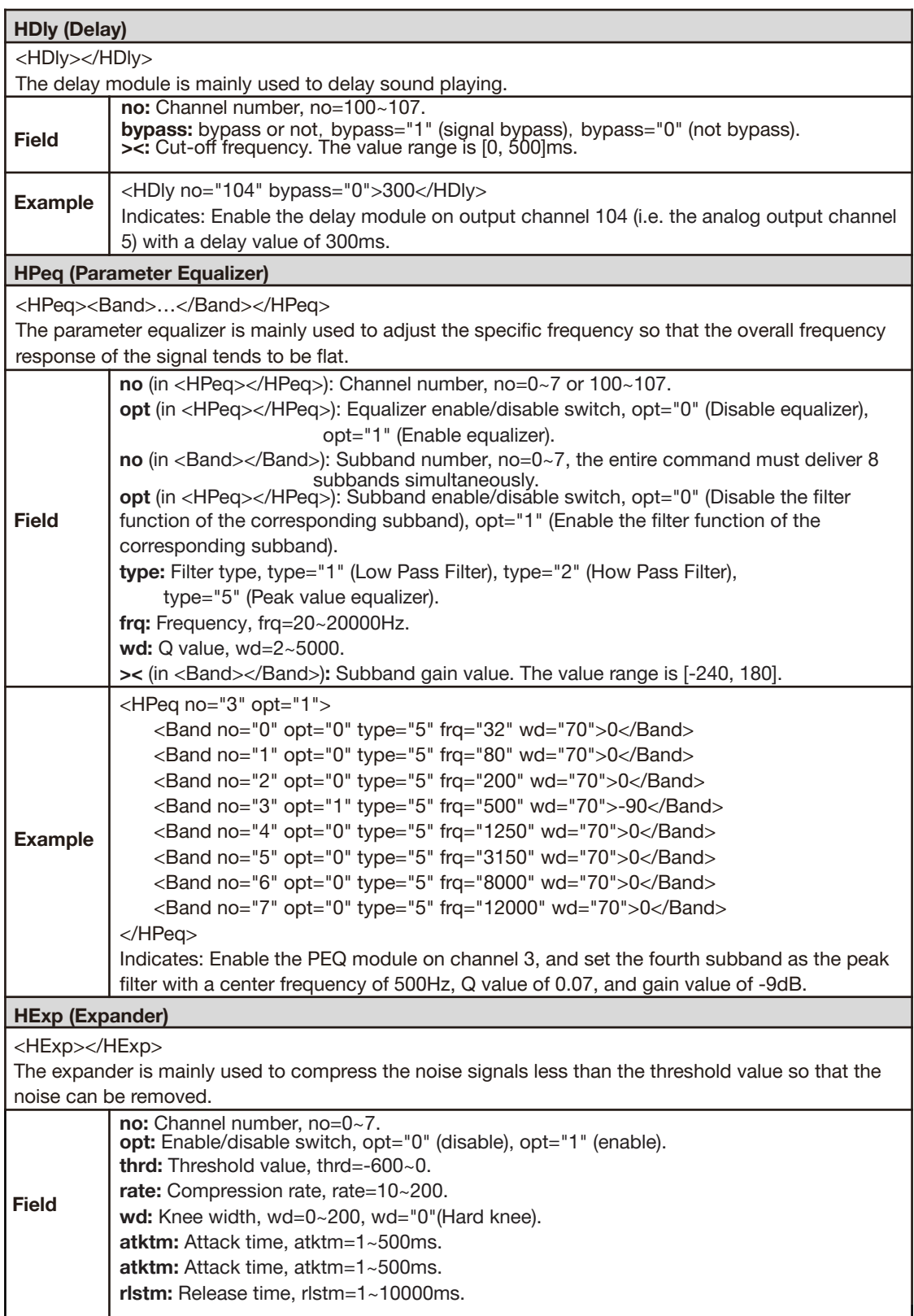

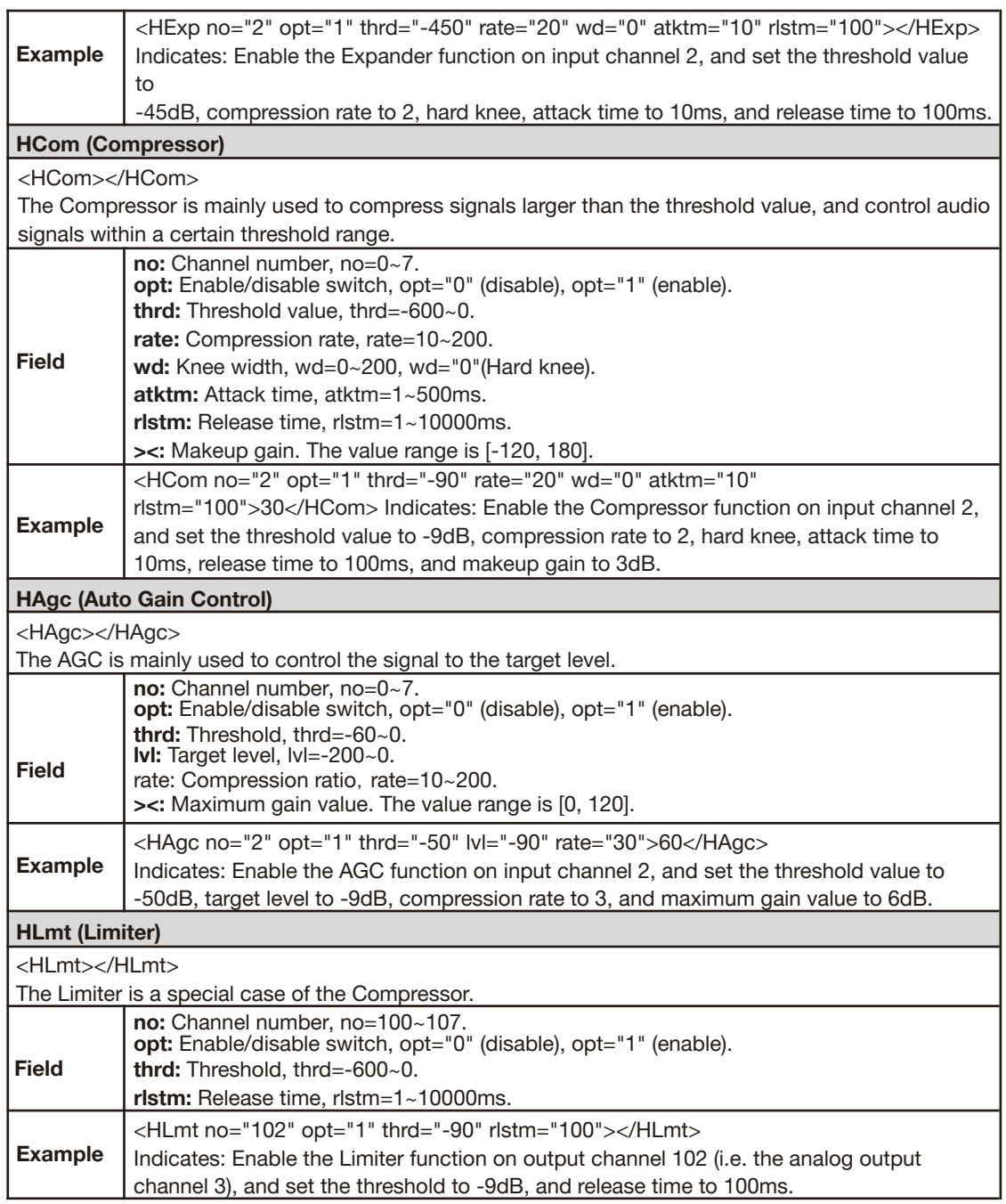

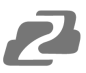

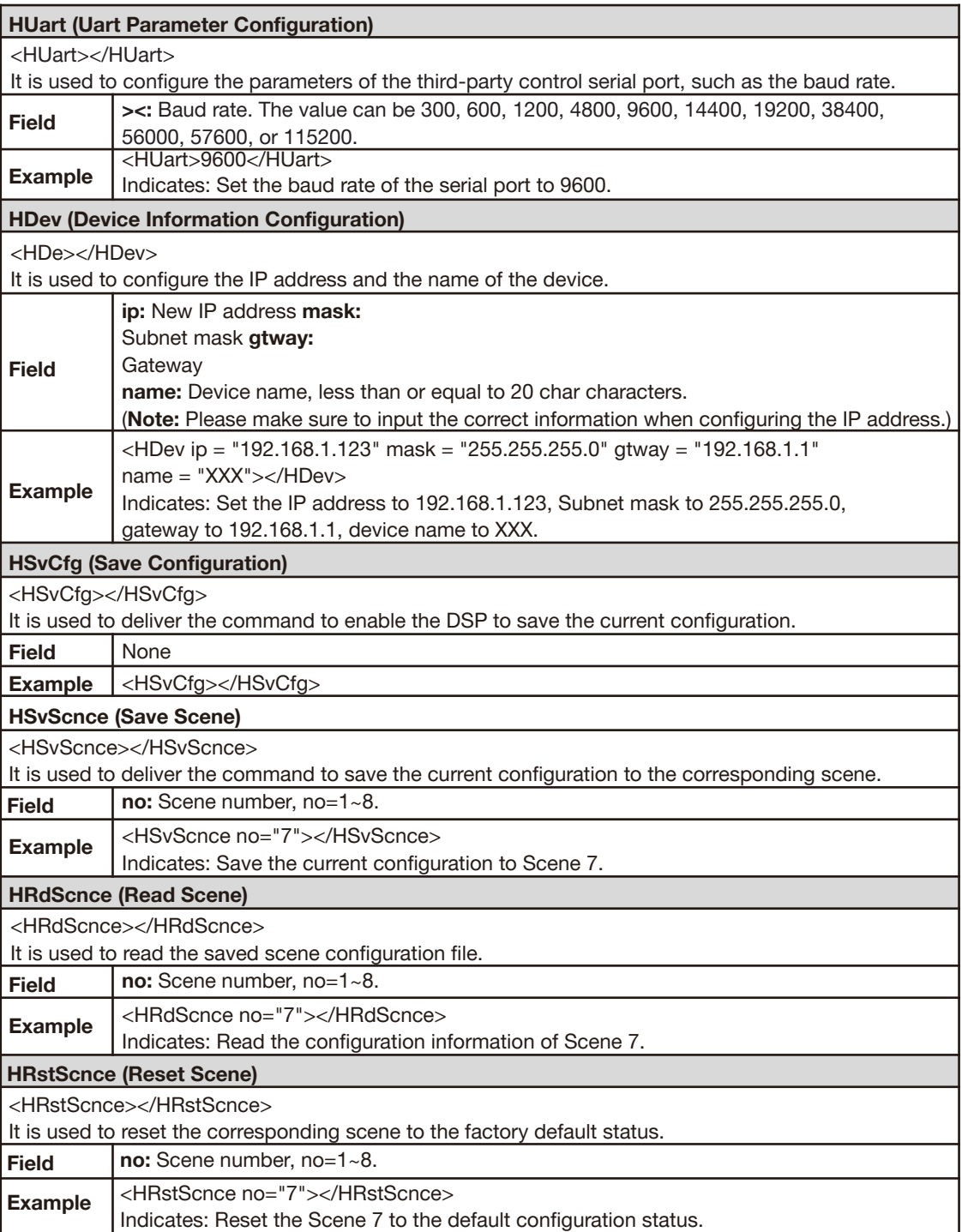

<span id="page-33-0"></span>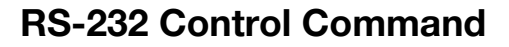

The BG-A88M supports RS-232 command control. Connect the RS-232 port of the product to a PC, then open a Serial Command tool on a PC to send ASCII commands to control the product. The ASCII command list is shown below.

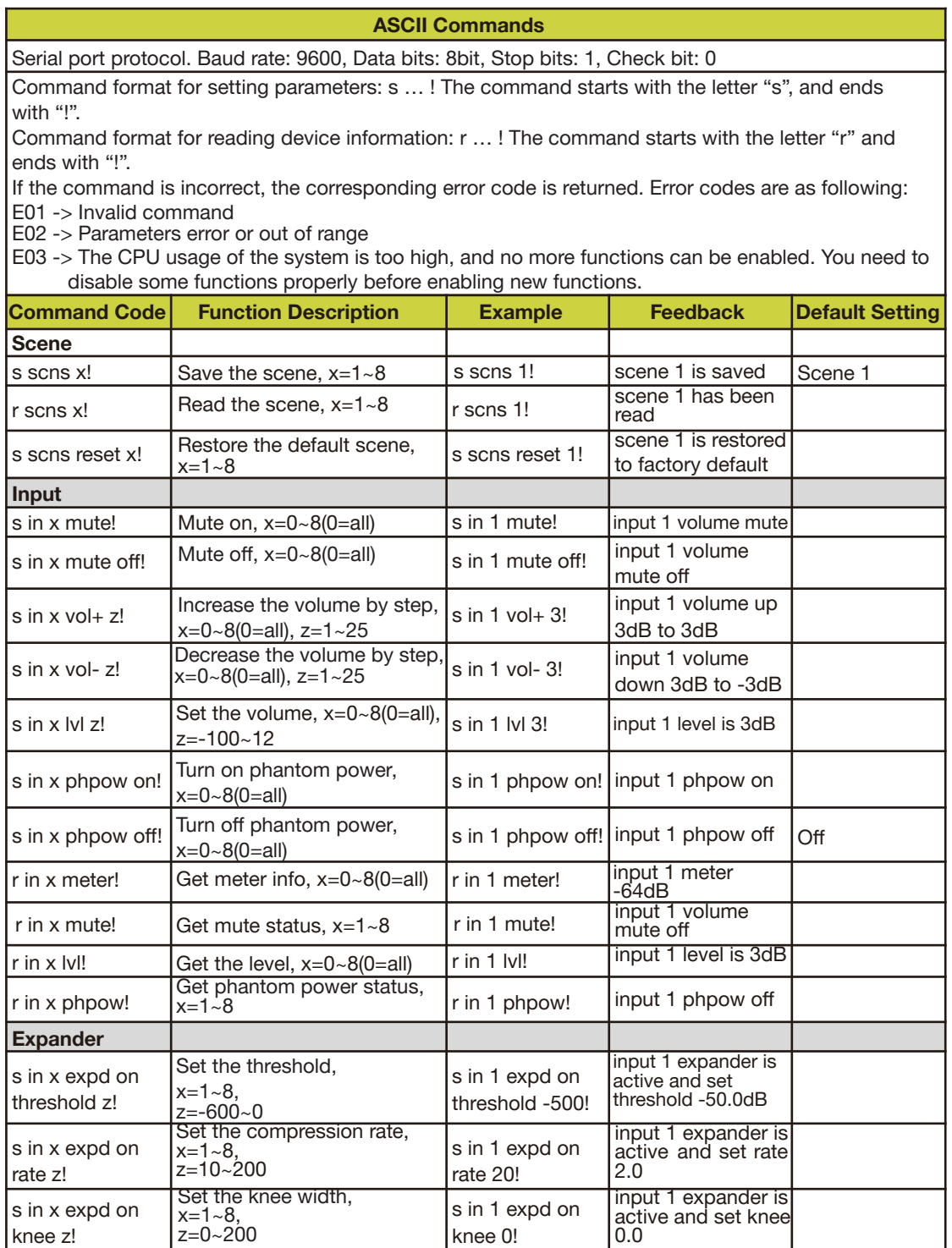

**Address:** 830 National Drive #140, Sacramento, CA 95834, USA **· Tel:** +1(888)499-9906 **· Email:** support@bzbgear.com 34

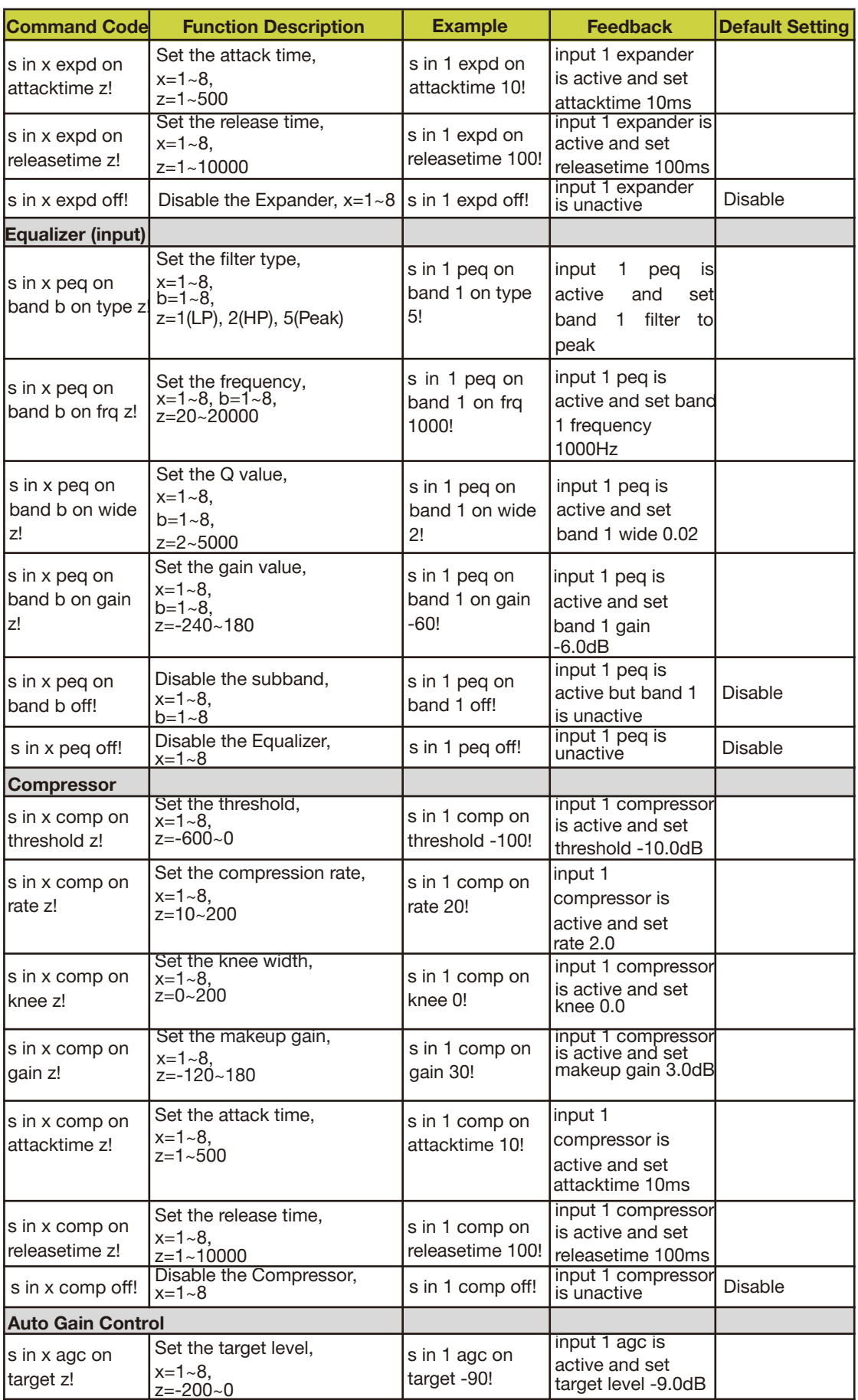

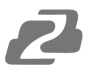

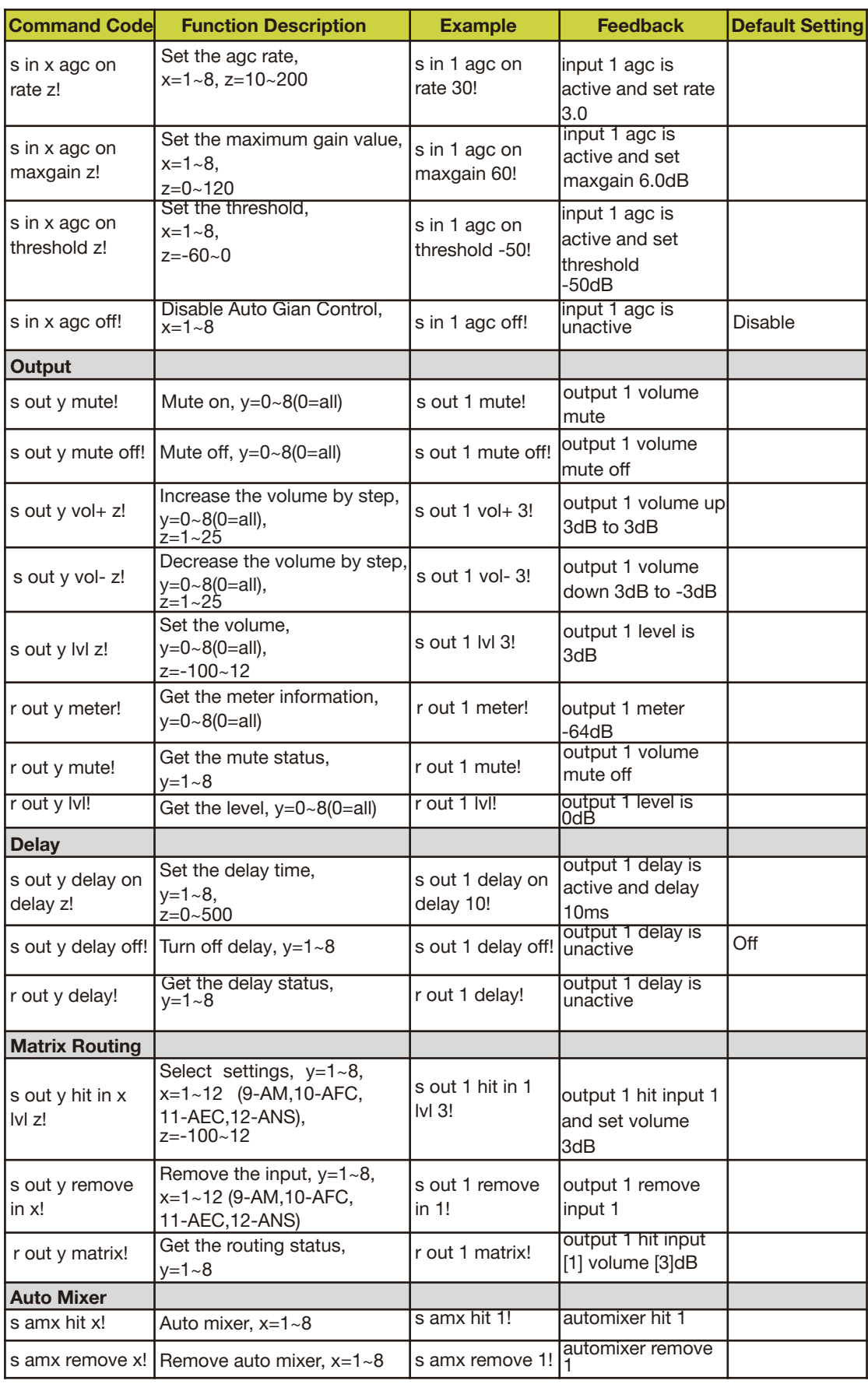

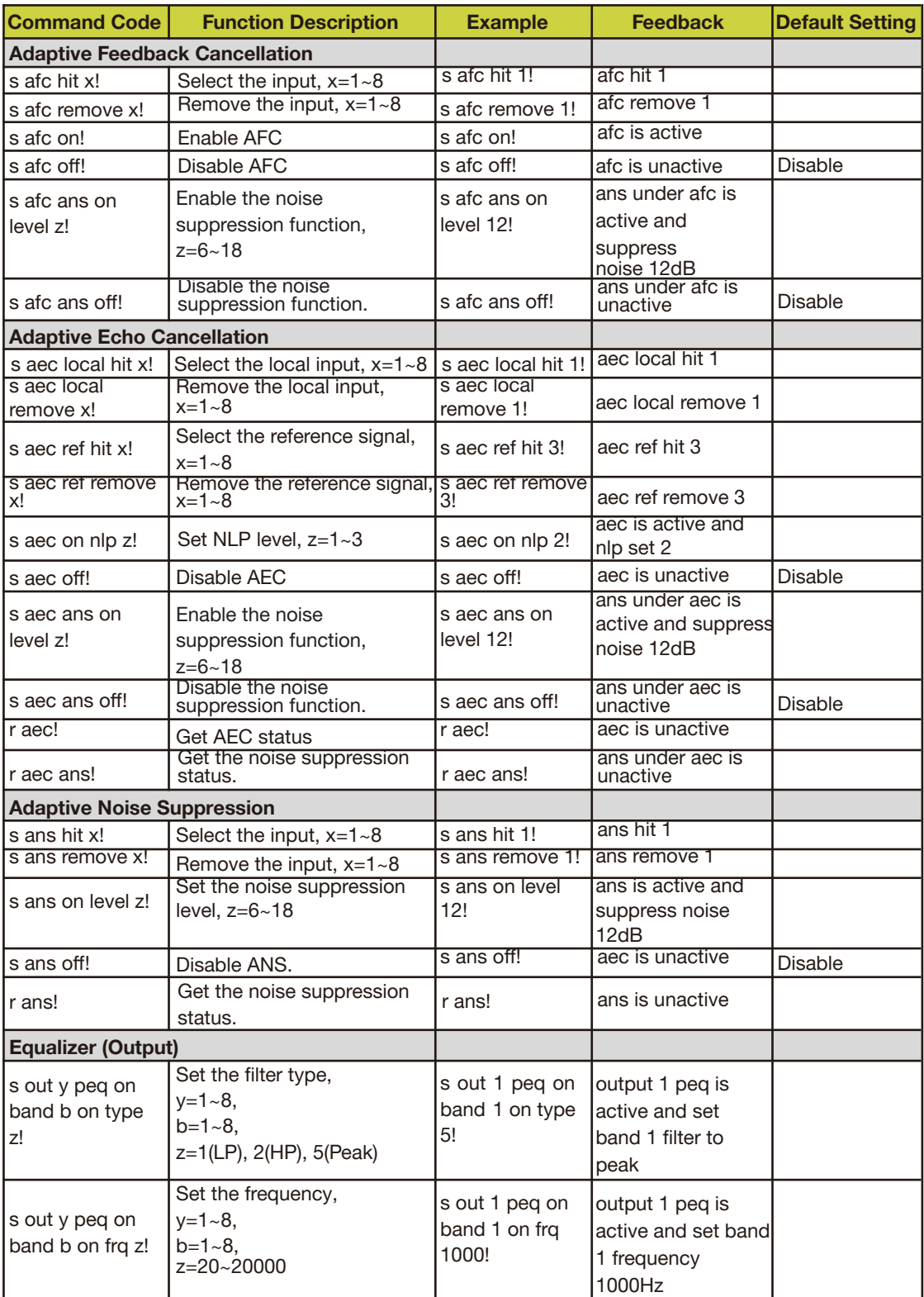

 $\mathbf{Z}$ 

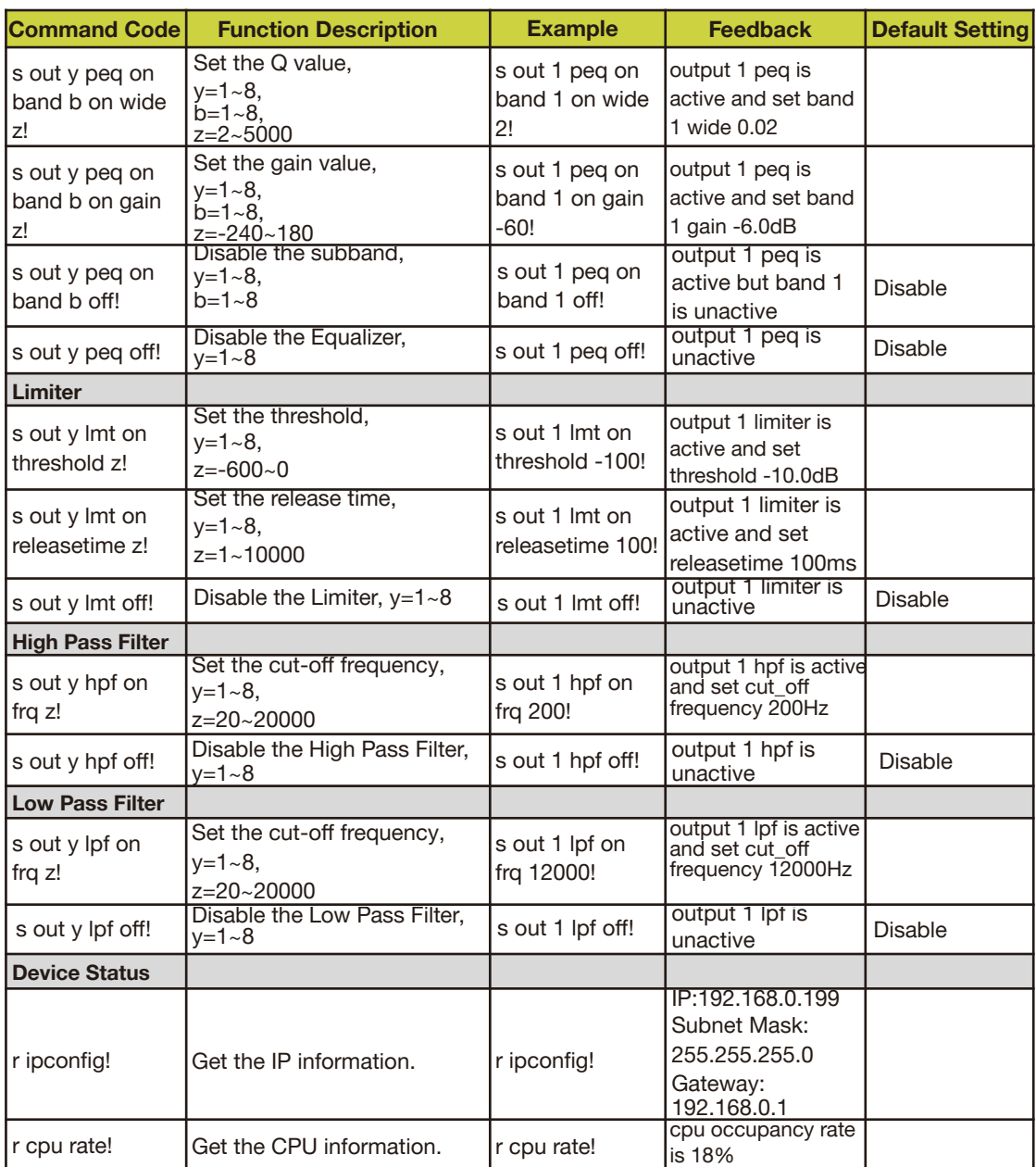

### <span id="page-38-0"></span>**Troubleshooting and Solutions**

If the output audio is abnormal, you may need to check following items:

- Is the STATUS LED normal?
- Is the INPUT/OUTPUT VOLUME turned down to the lowest level.
- Are the cables in the right ports?
- Is the matrix mixer configured correctly?
- Are the audio modules applied correctly?

If echo persists even when the processor is working check the following:

- Is the processor functioning normally?
- Is the AEC module activated?
- Is the matrix routing correctly configured?
- Is the connection to the Amplifier or Speaker for the output reference signals consistent with the matrix routing?

## <span id="page-38-1"></span>**Application Example**

The audio processor supports microphone inputs, computers, BluRay players, mixers, and other audio source inputs. It can be used in combination with a video conference terminal, recording and broadcasting system, or a mixing console. The following figure shows a general connection diagram. Users can connect the devices based on actual requirements.

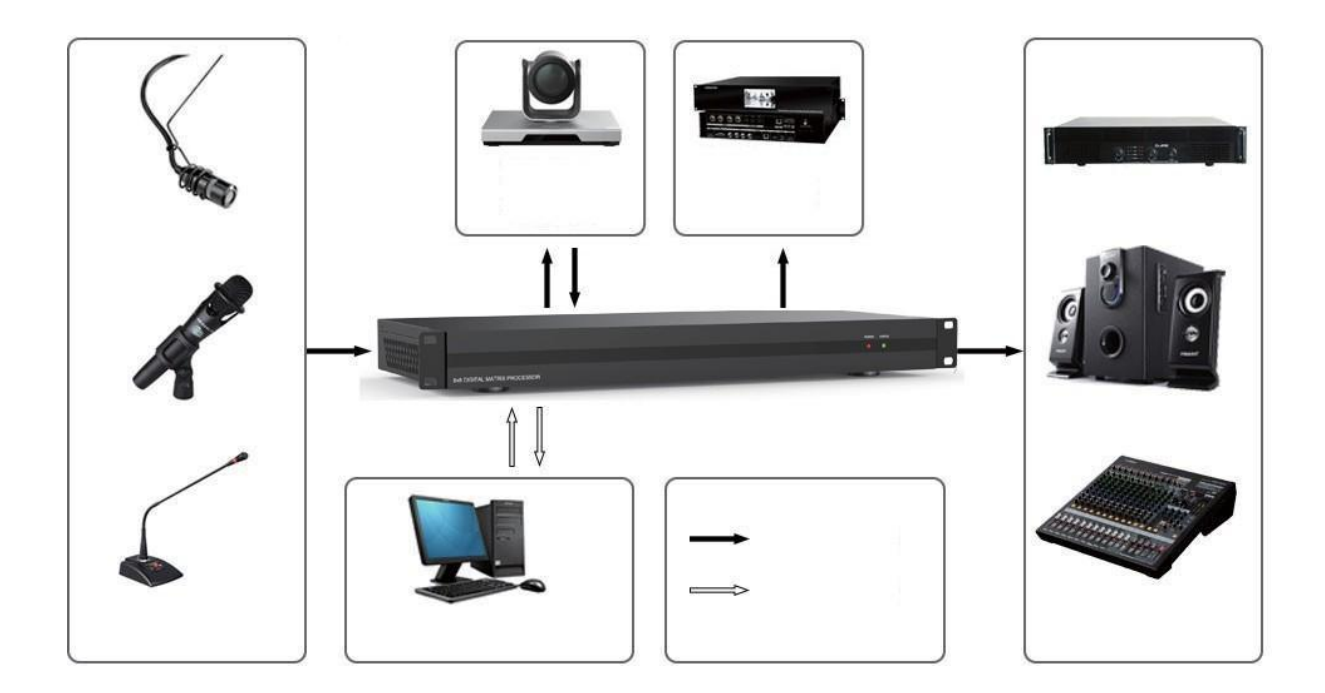

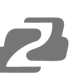

## <span id="page-39-0"></span>**Tech Support**

Have technical questions? We may have answered them already!

Please visit BZBGEAR's support page [\(bzbgear.com/support](https://bzbgear.com/support/)) for helpful information and tips regarding our products. Here you will find our Knowledge Base ([bzbgear.com/knowledge-base](https://bzbgear.com/knowledge-base/)) with detailed tutorials, quick start guides, and step-by-step troubleshooting instructions. Or explore our YouTube channel, BZB TV ([youtube.com/c/BZBTVchannel\)](https://www.youtube.com/c/BZBTVchannel), for help setting up, configuring, and other helpful how-to videos about our gear.

Need more in-depth support? Connect with one of our technical specialists directly:

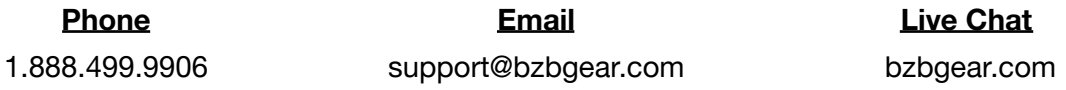

#### <span id="page-39-1"></span>**Warranty**

BZBGEAR Pro AV products and cameras come with a three-year warranty. An extended two-year warranty is available for our cameras upon registration for a total of five years.

For complete warranty information, please visit [bzbgear.com/warranty.](https://bzbgear.com/warranty/)

For questions, please call 1.888.499.9906 or email support@bzbgear.com.

#### <span id="page-39-2"></span>**Mission Statement**

BZBGEAR is a breakthrough manufacturer of high-quality, innovative audiovisual equipment ranging from AVoIP, professional broadcasting, conferencing, home theater, to live streaming solutions. We pride ourselves on unparalleled customer support and services. Our team offers system design consultation, and highly reviewed technical support for all the products in our catalog. BZBGEAR delivers quality products designed with users in mind.

## <span id="page-39-3"></span>**Copyright**

All the contents in this manual and its copyright are owned by BZBGEAR. No one is allowed to imitate, copy, or translate this manual without BZBGEAR's permission. This manual contains no guarantee, standpoint expression or other implies in any form. Product specification and information in this manual is for reference only and subject to change without notice.

**All rights reserved.** No reproducing is allowed without acknowledgement.